**Česká zemědělská univerzita v Praze Provozně ekonomická fakulta Katedra informačního inženýrství** 

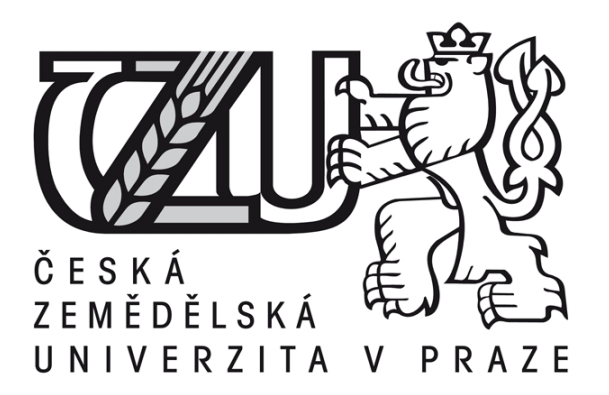

# **Diplomová práce**

# **3D modelování stavebních projektů**

**Lukáš Pechar** 

**© 2015 ČZU v Praze** 

# ČESKÁ ZEMĚDĚLSKÁ UNIVERZITA V PRAZE

Katedra informačního inženýrství

Provozně ekonomická fakulta

# **ZADÁNÍ DIPLOMOVÉ PRÁCE**

Lukáš Pechar

Informatika

Název práce

3D modelování stavebních projektů

Název anglicky

**3D Modeling of Construction Projects** 

#### Cíle práce

Náplní diplomové práce je 3D modelování stavebního projektu s použitím odlišných programů. Cílem literární rešerše je definice teoretických základů tvorby 3D grafiky a popis principů na kterých funguje. Cílem praktické části práce je vymodelování stavebního projektu za použití programů Cinema 4D a AutoCAD s výsledným porovnáním a možnostmi prezetace výsledků.

#### Metodika

Základem pro vytvoření rešeršní části práce bude studium odborné literatury z oblasti principů a tvorby 3D grafiky. V praktické části budou použity studentské licence programů Cinema 4D a AutoCAD. Aplikace těchto programů proběhne na již exitující projekt rodinného domu. Zaznamenávány budou rozdíly v postupech jednotlivých programů a jejich následná analýza a vyhodnocení.

#### Doporučený rozsah práce

 $60 - 80$  stran

#### Klíčová slova

3D, Grafika, Cinema 4D, AutoCAD, Model, Textura, Objekt, Renderování, Stavební projekt

#### Doporučené zdroje informací

Arndt von Koenigsmarck. Cinema 4D R10,2007. 452 s. ISBN 978-80-251-2056-9 ZARA, Jiří, Beneš Bedřich, Sochor Jiří, Felkel Petr Moderní počítačová grafika. 2. vyd. Brno: Computer Press, 2004. ISBN 80-251-0454-0.

Předběžný termín obhajoby 2015/06 (červen)

Vedoucí práce Ing. Dana Vynikarová, Ph.D.

Elektronicky schváleno dne 10. 11. 2014

Ing. Martin Pelikán, Ph.D. Vedoucí katedry

Elektronicky schváleno dne 10. 11. 2014

Ing. Martin Pelikán, Ph.D.

Děkan

V Praze dne 26, 03, 2015

Oficiální dokument \* Česká zemědělská univerzita v Praze \* Kamýcká 129, 165 21 Praha 6 - Suchdol

#### Čestné prohlášení

Prohlašuji, že svou diplomovou práci "3D modelování stavebních projektů" jsem vypracoval samostatně pod vedením vedoucího diplomové práce a s použitím odborné literatury a dalších informačních zdrojů, které jsou citovány v práci a uvedeny v seznamu literatury na konci práce. Jako autor uvedené diplomové práce dále prohlašuji, že jsem v souvislosti s jejím vytvořením neporušil autorská práva třetích osob.

V Praze dne

#### Poděkování

Rád bych touto cestou poděkoval paní Ing. Vynikarové, Ph.D. za vedení práce a cenné rady v průběhu zpracování a dále společnostem Maxon a Autodesk za poskytnuté studentské licence k jejich produktům.

# **3D modelování stavebních projektů**

**----------------------------------------------------------------------** 

# 3D Modeling of Construction Projects

#### **Souhrn**

Diplomová práce je zaměřena na porovnání softwaru pro modelování 3D grafiky. Práce je členěna do tematických kapitol. První část podrobně popisuje technologie a principy používané v počítačové 3D grafice. Dále jsou v první části popsány použité programy a jejich použité nástroje. Druhá část práce obsahuje postupy při modelování grafického modelu. Dále jsou ve druhé části porovnány použité programy podle zadaných kritérií a v samotném závěru jsou výsledky interpretovány.

#### **Summary**

The thesis is focused on comparing the software for modeling 3D graphics. The work is divided into thematic chapters. The first section describes in detail the 3D technologies and principles used in 3D computer graphics. Furthermore, in the first part describes the programs used and tools used. The second part contains the procedures for modeling graphical model. Furthermore, in the second part used programs are compared based on specific criteria and in the very end the results are interpreted.

**Klíčová slova:** 3D grafika, CINEMA 4D, AutoCAD, textura, modelování, renderování, stavební projekt, Phong, Gouraudovo stínování

**Keywords**: 3D graphics, CINEMA 4D, AutoCAD, texture, modeling, rendering, construction project, Phong, Gouraud shading

## Obsah

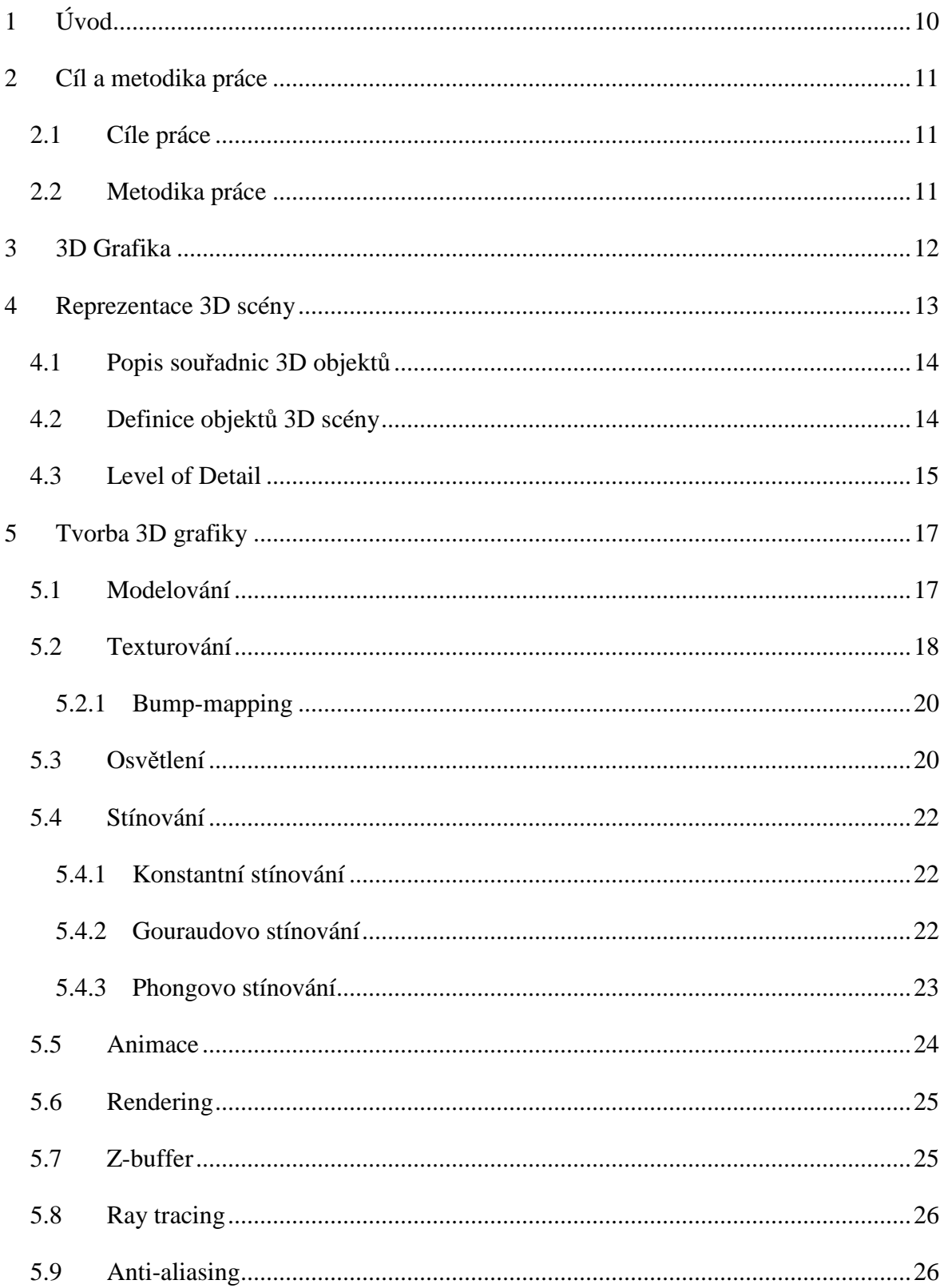

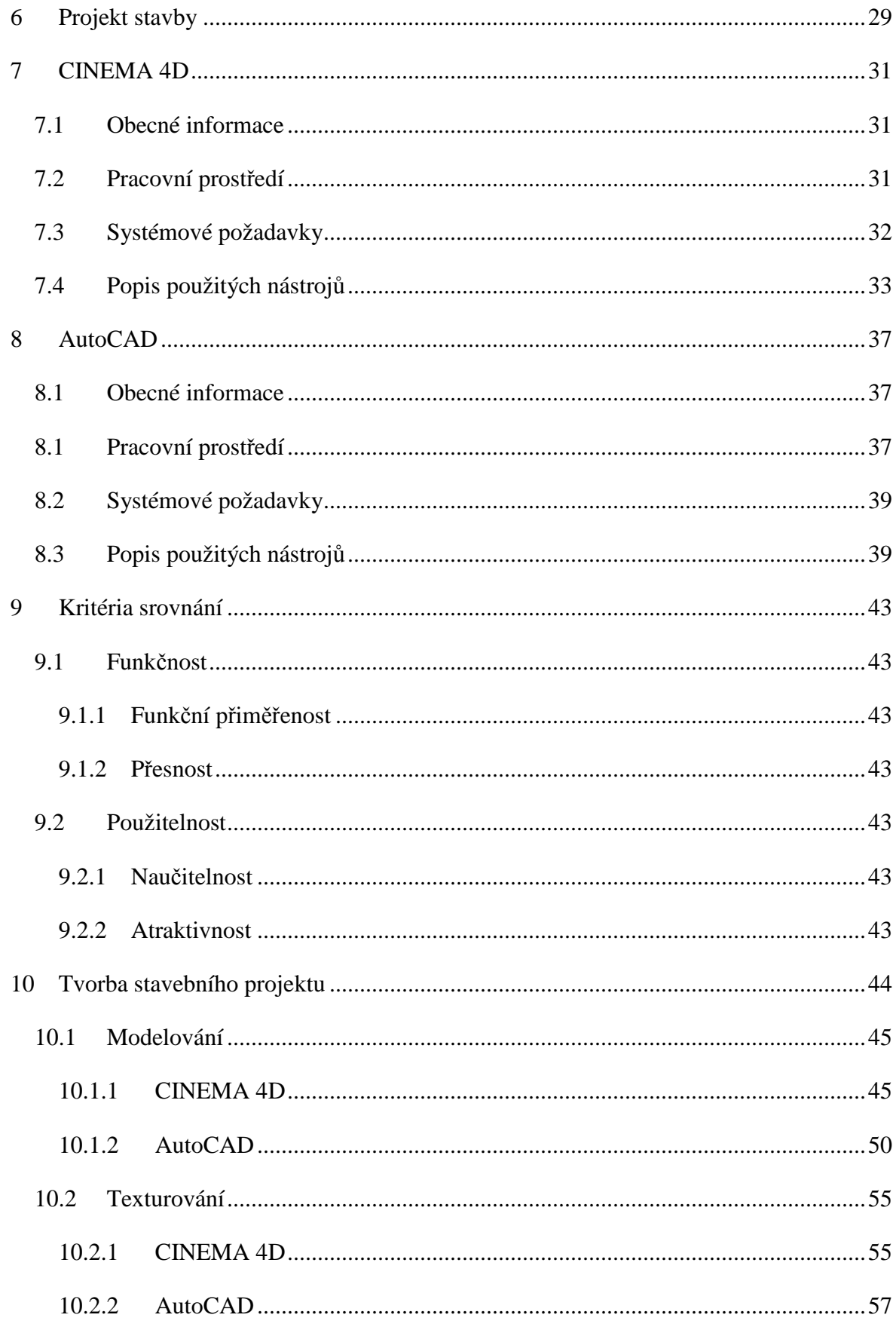

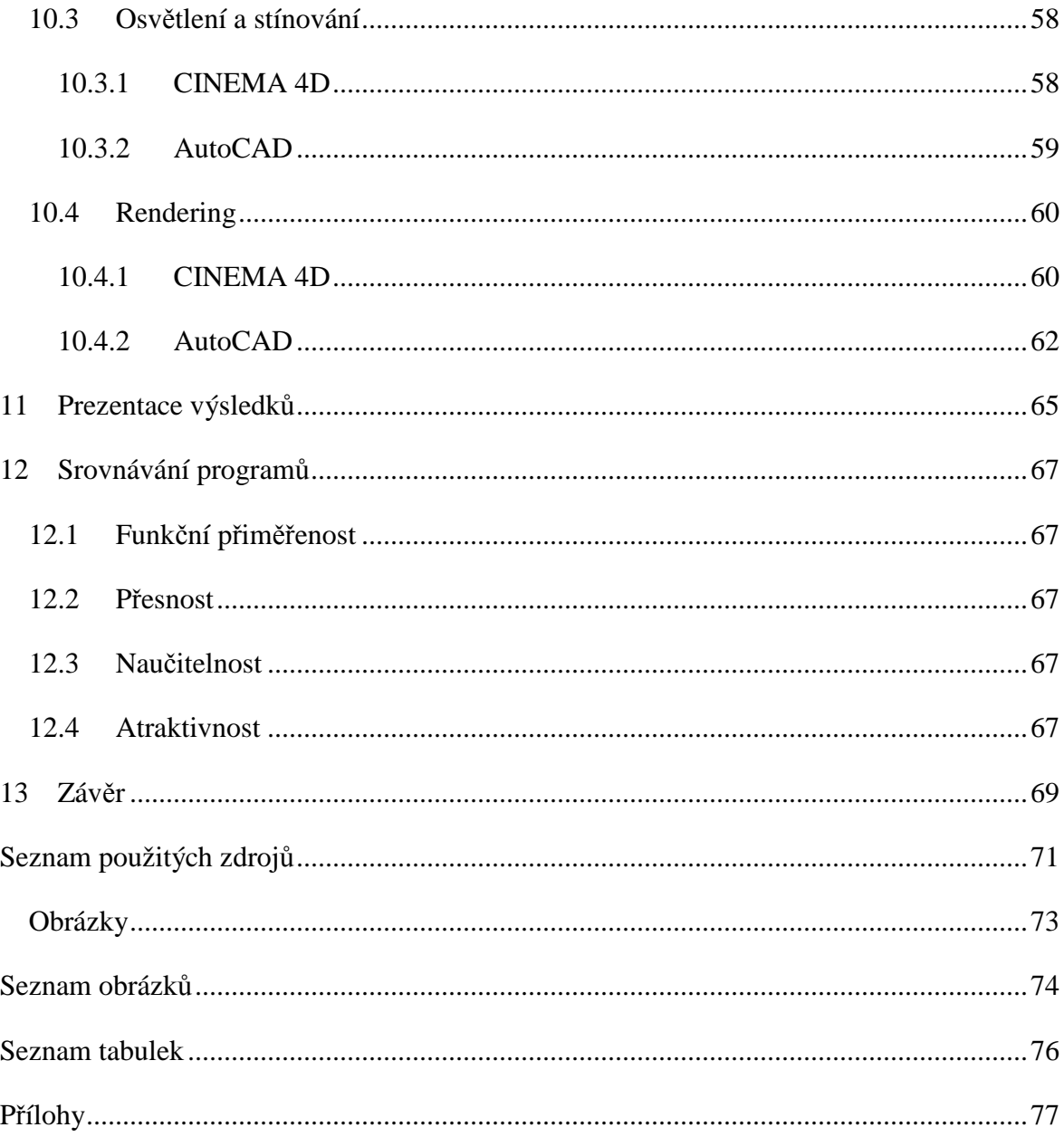

# **1 Úvod**

Odvětví 3D průmyslu zaznamenalo v posledním desetiletí významný vzestup. Nezáleží na tom, jaká konkrétní oblast z celého odvětví bude vybrána. Pro každé odvětví existují více či méně dostupné verze programů, které lze využít právě pro tvorbu 3D grafiky pro námi vytyčený cíl. Od modelování scenérií a obrazů přes využití ve strojnictví nebo celovečerních filmů vytvořených kompletně počítačovým programem. V nepřeberném množství specializovaných programů se lze občas špatně orientovat, které programy jsou nejvhodnější pro určité činnosti. Vždy existovaly a budou existovat komplexní softwarové programy zvládající velké množství činností vedle specializovaného softwaru určeného ke splnění specifických úkolů.

Mezi specializované grafické softwary patří například: Poser (optimalizovaný pro 3D modelování lidských postav), RealFlow (pro simulaci tekutin), Bryce (specializovaný na tvorbu krajiny) a mnoho dalších. Mezi komplexní grafické softwary patří například CINEMA 4D, Maya, Blender a jiné.

Problematika tvorby technických výkresů ve strojírenství a architektuře je podporována svými specializovanými programy označovanými jako CAD systémy. Při tvorbě konkrétně stavebních projektů ocení uživatelé nástroje vyvinuté speciálně pro podporu potřebných specifických činností.

Právě odlišný přístup během tvorby 3D projektu je klíčový při jeho zpracování. Pokud je naším cílem modelovat stavební projekt izolovaného rekreačního objektu, musí být rozhodnuto, jaký nástroj se k tomuto účelu použije. A zároveň je důležité zjistit, jaké úskalí stojí za tvorbou a zobrazováním 3D scény.

V jednotlivých kapitolách bude vysvětlen způsob, jakým je 3D prostor reprezentován, a popis objektů v něm. Dále je důležité zmínit, jakým způsobem mohou být definovány jednotlivé objekty, aby se s nimi mohlo dále pracovat a upravovat jejich tvary. V další části je popsán postup, jakým lze tvořit 3D grafiku, a jaké techniky či algoritmy pro maximalizaci efektivity zobrazení mohou používat jednotlivé kroky. Po té, co je popsána teoretická část grafiky, přichází na řadu představení použitých programů a krátké seznámení se stavebním projektem, který bude modelován. Poslední část zahrnuje postup, který byl použit při tvorbě a odlišnosti, které jednotlivé programy mezi sebou mají. Výsledek je interpretován na základě vyhodnocení stanovených kritérií pro porovnání.

## **2 Cíl a metodika práce**

#### **2.1 Cíle práce**

Náplní diplomové práce je 3D modelování stavebního projektu na základě existující projektové dokumentace izolovaného rekreačního objektu s použitím odlišných programů. Cílem literární rešerše je definice teoretických základů tvorby 3D grafiky a popis principů, na kterých funguje. Cílem praktické části práce je vymodelování stavebního projektu za použití programů CINEMA 4D a AutoCAD s výsledným porovnáním a možnostmi prezentace výsledků.

#### **2.2 Metodika práce**

Základem pro vytvoření rešeršní části práce bude studium odborné literatury z oblasti principů a tvorby 3D grafiky. V praktické části budou použity studentské licence programů CINEMA 4D a AutoCAD. Aplikace těchto programů proběhne na již exitující projekt izolovaného rekreačního objektu. Zaznamenávány budou rozdíly v postupech jednotlivých programů a jejich následná analýza a vyhodnocení.

## **3 3D Grafika**

V počítačovém průmyslu se pojmem 3D grafika označuje část počítačové grafiky, která spolupracuje s trojrozměrnými objekty. Nejznámějším využitím, jak již bylo nastíněno v předchozí kapitole, je vytváření animací (filmy nebo počítačové hry), modelování objektů (stavebnictví) nebo počítačové simulace (věda). [1]

V zásadě platí, že všechno, co se má později prezentovat v hotovém obraze nebo v animaci, musí být zkonstruováno v třídimenzionálním prostoru. To s sebou přináší hned první problém, protože optický prvek sloužící softwaru (monitor), zobrazuje obraz zpravidla jen ve 2D. Uživatelské prostředí 3D programů se proto principielně liší od prostředí např. kreslících programů.

Aby se daly objekty konstruovat v prostoru a nahlížet ze všech stran, je zapotřebí definovat okolní 3D prostor, ve kterém se v první řadě modeluje. Podrobnější popis tohoto prostoru se nachází v následující kapitole. Dále je důležité na objekty v prostoru nahlížet. K tomuto účelu slouží více pohledů, které se ještě navíc odlišují v druhu své perspektivy. Tak existují pohledy, které simulují perspektivní zkreslení a tím se zobrazí jako obraz, na který jsme zvyklí z kamery. Díky perspektivnímu zkreslení mohou však vzniknout optické klamy, což se týká např. poměru velikostí objektů. [2]

Aby se předešlo takovému klamání smyslů, existují standardizované pohledy, které zobrazují všechny objekty bez perspektivního zkreslení jako na technickém výkrese. Další překážku, kterou je potřeba při práci s 3D objekty odstranit, představuje struktura povrchů. Všechny objekty jsou utvářeny plošnou vrstvou tvořenou z tzv. polygonů. Jedná se přitom o jednoduché plochy, které jsou v principu trojúhelníky nebo čtyřúhelníky. Každý polygon je ohraničen hranami. Ty jsou nataženy mezi dvěma body. Každý povrch se proto skládá z bodů, hran a polygonů. Vedle těchto elementů je velmi důležité, že každý objekt vlastní tzv. lokální systém souřadnic, na který jsou navázány pozice všech prvků.

Pokud jsou osy tohoto systému posunuty, otočeny nebo zmenšeny, pak se změní i poloha těchto prvků a tím se také posune, otočí či zmenší celý objekt. Lokální systém souřadnic lze posunout vůči bodům, hranám a polygonům i relativně. [2],[3]

## **4 Reprezentace 3D scény**

Pokud je zapotřebí v počítači definovat 3D prostor za účelem dalšího zpracování v něm, musí být přítomen použitelný model k reprezentaci, vytváření či upravování objektů ve třech rozměrech, jimiž jsou délka, šířka a hloubka (či výška). Takový model existuje a vychází z kartézské soustavy souřadnic, kterou v 17. století formuloval francouzský filosof a matematik René Descartes. Její pomocí se mu podařilo propojit euklidovskou geometrii s algebrou.

Tři zmíněné rozměry mají v modelu podobu os konvenčně označovaných písmeny x, y a z. Každá ze tří dvojic těchto os tvoří rovinu, jež je v trojrozměrném prostoru kolmá (ortogonální) na zbývající dvě. Bod v prostoru (základní jednotka počítačového zpracování trojrozměrného prostoru) je pak definován polohou na každé ze tří os. Samotná poloha je vyjádřena pomocí číselné hodnoty. Například souřadnice (1, -1, 7) vypovídá o bodu tolik, že leží 1 jednotku od počátku na ose x, -1 jednotku od počátku na ose y a 7 jednotek od počátku na ose z. Počátkem, lépe řečeno středem prostoru je nula, jež je prostorově společná pro všechny tři osy.

Negativních hodnot je zapotřebí pro vyjádření opačných směrů na jednotlivých osách. Souřadnice (0, 0, 0), tedy absolutní střed 3D prostoru, doplněná o pozitivní i negativní směry a jejich kombinace umožňuje takové zaplňování prostoru objekty, které není omezeno v žádném směru (může pokračovat do nekonečna). Jediným limitujícím faktorem je v praktickém nasazení pouze paměť počítače.[4]

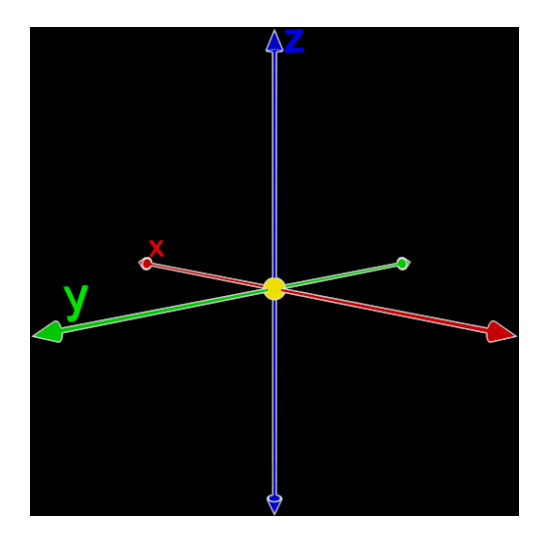

**Obrázek 1 - Kartézský souřadnicový systém[25]**

#### **4.1 Popis souřadnic 3D objektů**

V praxi je popis objektů pouze pomocí tří kartézských souřadnic x, y, z nedostačující. Při používání pouze těchto tří souřadnic, je dosaženo sice dostačujícího popsání umístění tělesa v 3D prostoru, ale nelze již definovat jeho orientace (směr). Určení orientace tělesa je důležité pro další techniky tvorby 3D grafiky, jak bude popsáno v následujících kapitolách. Proto se při popisu souřadnic používají tzv. homogenní souřadnice. Je to čtveřice [x, y, z, w], kde poslední složka "w" je nulová pro vektory (směry) a nenulová pro vlastní body trojrozměrného prostoru. Je-li homogenní složka nenulová, ale různá od 1, mohou se spočítat normalizované souřadnice [x/w, y/w, z/w, 1]. V normalizovaném tvaru  $[x, y, z, 1]$  jsou první tři složky identické s "obyčejnými" nehomogenními souřadnicemi bodu.

Spolu s homogenními transformačními maticemi (rozměrů 4x4) je dále umožněno jednotně reprezentovat nejen rotace, protažení (změnu měřítka), zkosení, apod., ale též posunutí. Díky tomu je snadné např. libovolně umístit osu otáčení, střed protažení nebo zkosení. [5]

#### **4.2 Definice objektů 3D scény**

V situaci, kdy je vyřešen problém s popisem souřadnic 3D objektů, nastává další problém správného způsobu zobrazování objektů v 3D scéně. Tímto problémem je způsob, jak definovat jednotlivé objekty. Pro vyřešení definice objektů ve 3D scéně existuje několik různých způsobů:

- Síť trojúhelníků (obecně n-úhelníků)
- Parametrické plochy (NURBS, Beziérovy plochy)
- Implicitně zadané plochy Metaballs
- Volumetrická data

Pro zobrazení a reprezentaci scény se používá v podstatě pouze jedna metoda, kdy všechny objekty jsou definovány pomocí svého povrchu (tento způsob reprezentace se nazývá, "Brep" jako "boundary representation"). A jelikož je potřeba povrch tělesa definovat co nejúsporněji, používáme k tomu první zmíněný způsob definování dat, kterým je síť mnohoúhelníků (polygonů). Všechny objekty jsou tedy mnohostěny. Pokud je použit jiný způsob zadávání dat, tak je většinou převáděn právě na nejjednodušší způsob zobrazování trojúhelníkovou síť (proces "tesalace").

Uchovávání dat v paměti počítače ve formě trojúhelníkové sítě je poměrně snadné. Potřebné je mít uložené 3D souřadnice všech vrcholů sítě a každý trojúhelník si pak už jen pamatuje, které tři vrcholy mu patří (sdílení vrcholů mezi jednotlivými trojúhelníky je přirozené - šetří se tak paměť i čas procesoru). Vrcholy tělesa mohou nést ještě další informace např. barvu, normálový vektor (pro stínování), texturovou souřadnici atd.

Při povrchové reprezentaci jsou všechny plochy implicitně jednostranné, tj. z každého trojúhelníka může být vidět pouze jeho lícová strana (určení viditelné lícové strany je zadáno jeho orientací nebo orientací normálového vektoru). Druhým důsledkem polygonální struktury 3D-objektů je, že všechny objekty jsou duté a tvořené nekonečně tenkou vrstvou. Vykreslovací systém obyčejně ignoruje ty trojúhelníky, které jsou vzhledem k pozorovateli obráceny rubovou stranou. Pokud jsou ignorovány plochy obrácené rubovou stranou, dochází ke snížení vykreslovací náročnosti a zároveň se nesmí stát, aby u regulárně uzavřených mnohostěnů bylo "vidět" dovnitř tělesa. [2], [5], [6]

#### **4.3 Level of Detail**

Přestože je přítomen úsporný systém uchovávání informací o polygonech v paměti, musí dále existovat způsob, jak šetřit místem v paměti a nezatěžovat příliš grafický proces pro vykreslování scény. Moderní grafické akcelerátory sice umějí zobrazovat kolem  $10^7$  až  $10^8$ trojúhelníků za sekundu, ale pro dosažení plynulého pohybu, kdy scéna obsahuje také kolem  $10^7$  až  $10^8$  trojúhelníků za sekundu, je tento výkon nedostatečný. Proto nastupují techniky souhrnně nazývané "Level of Detail" (LoD). Aby byla zajištěna maximální kvalita a optimální efektivita vykreslování, využívá se toho, že pozorovatel si může dobře prohlížet pouze objekty, ke kterým má blízko. Vzdálené předměty se mohou vykreslovat zjednodušeně, nebo pokud jsou srovnatelné s velikostí pixelu, mohou se zcela eliminovat. Existují dva základní přístupy. Jedná se o statický a dynamicky LOD.

Diskrétní (statický) LOD umožňuje pouze "přepínat" mezi předem připravenými modely (pokud není systém dobře vyladěn, můžeme pozorovat rušivé "přeskakování").

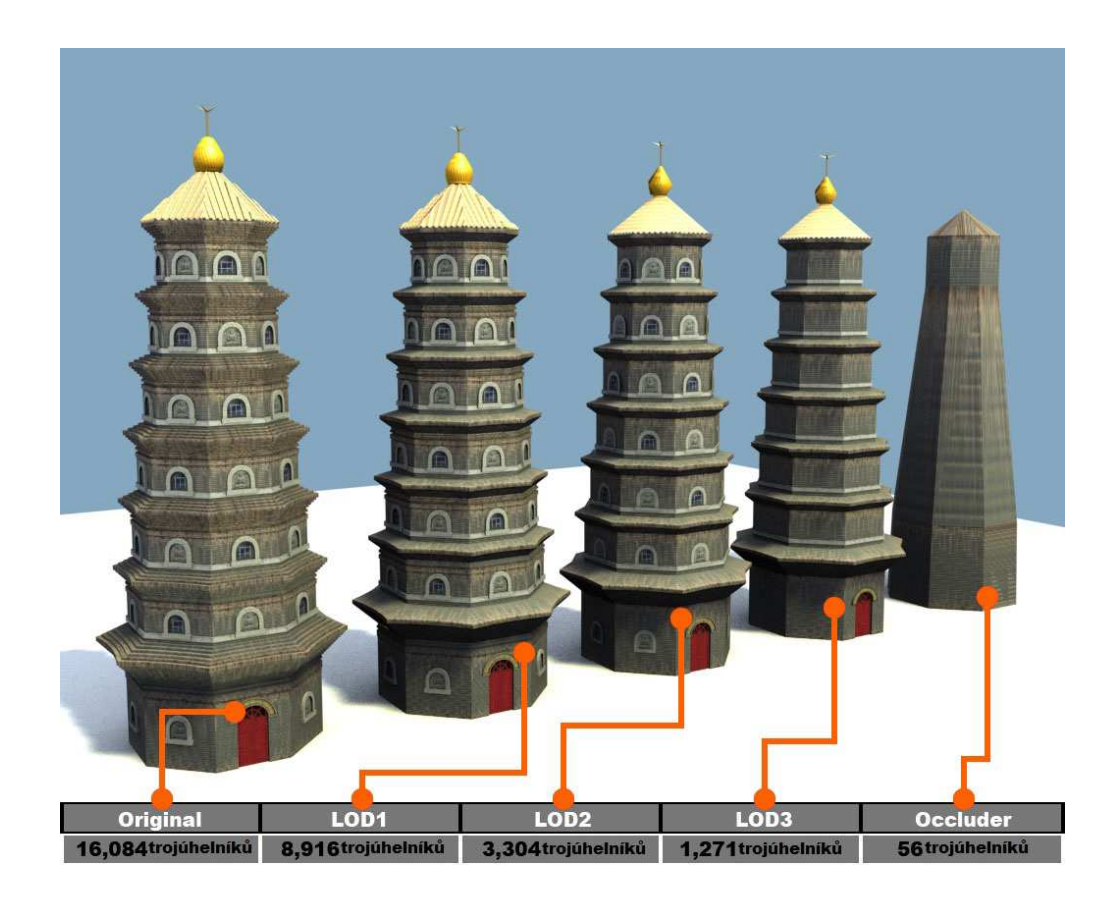

**Obrázek 2 - Úroveň detailů[26]**

Spojité (dynamické) LOD mají dokonalejší řešení a obsahuje metody, jak adaptivně přepočítávat složitost trojúhelníkové sítě podle vzdálenosti k pozorovateli. Pokud se pozorovatel posune o malý kousek, bývá i změna sítě malá. Kvalitní algoritmy pro LoD jsou poměrně komplikované a v rámci této práce nebudou podrobně popisovány. [1],[5],[7]

## **5 Tvorba 3D grafiky**

Všechny výsledné scény modelované v 3D projektu si jsou po technické stránce velmi podobné. Každá scéna se skládá z objektů různých tvarů, na které je nanesena textura pro reprezentování materiálu. V další řadě jsou objekty osvětlovány a stínovány pro zvýraznění 3D vjemu. Pokud si to projekt vyžaduje, mohou objekty obsahovat animace pro rozpohybování a v poslední řadě dochází vždy ke konečnému renderování scény do konečné podoby. Postprodukce scény v různých doplňujících programech je také možná, ale není předmětem této práce. Z výše uvedeného vyplývá, že tvorba v 3D grafice je strukturovaný proces, který ve směs prochází všemi dílčími kroky. Jednotlivý sled kroků není pevně stanovený a může být zvolený odlišně, ale obecný postup při tvorbě by byl následující: [2],[8]

- Modelování
- Texturování
- Osvětlení
- Stínování
- Animace
- **Rendering**

Všechny jednotlivé kroky budou podrobněji rozebrány v dílčích kapitolách.

#### **5.1 Modelování**

Prvním logickým krokem při vytvářená scény je ve většině případů modelování, tedy vytváření a vytvarování jednotlivých objektů. Jedná se o kreativní proces, kde záleží čistě na jednotlivci, jak velké množství času a pozornosti je ochoten do toho investovat. Jedná se o velmi časově náročnou fázi, pokud se ve scéně vyskytuje velké množství objektů, které se musí ručně modelovat a je kladen velký důraz na kvalitu detailů.

Existují dvě nejběžnější metody jako zdroje pro 3D objekty. Jedná se o modely, které jsou kompletně vytvořeny ve 3D softwaru nebo modely naskenované do počítače z objektů reálného světa. Později je v této práci zastoupena pouze metoda vytvoření všech objektů scény ve 3D softwaru. [1]

Každý program disponuje širokou paletou nástrojů určených k vytváření objektů a jejich modelování do požadovaných velikostí a tvarů. Stejné objekty lze vytvořit různými způsoby pomocí příkazů např. v AutoCAD nebo klikáním myši jako v CINEMA 4D a nedojde přitom k ovlivnění výsledku. Během tvorby neexistuje pevně daný postup, kterým by bylo nutné se řídit, aby bylo dosaženo výsledku. Vždy lze vytvořit jeden objekt několika způsoby a závisí pouze na schopnostech a kreativitě jednotlivce. Důležitým aspektem je klást důraz na technické provedení. Jak bylo vysvětleno dříve velké množství detailů (s tím spojené velké množství polygonů) zatěžuje počítač výpočty, které jsou nutné provést pro vykreslené scény. [8]

#### **5.2 Texturování**

Jsou-li jednou objekty domodelované, následují zpravidla materiály a přiřazování textur. Vzhled vytvořených 3D objektů by byl právě bez zmíněných nakreslených textur velmi chudý. Povrch objektů by byl bez nich velmi hladký a nerealistický. Právě správné nanesení textury (texturování) má největší zásluhu na tom, jak realisticky bude výsledný povrch objektu vypadat.

Za texturování (přesněji nanášení textur) se označuje princip obarvení povrchu zobrazovacích těles různými obrazci. Důležité je, že se nijak nemění geometrické vlastnosti těles, pouze se jinak zobrazuje jejich povrch. Obrazce, které se na povrch těles nanášejí, se nazývají textury. Tyto textury jsou většinou představovány plošnými obrázky.

Dále pak textura modifikuje pixel (pixel je nejmenší jednotka digitální rastrové grafiky, která představuje jeden svítící bod na monitoru) po pixelu vzhled kresleného povrchu.

Obrazce pro textury se mohou vytvářet několika způsoby. Je možné použít klasické rastrové obrázky nebo se textura může vytvářet pomocí různých algoritmů založených většinou na fraktálních technikách, kdy textury vzniklé tímto způsobem jsou označovány jako tzv. procedurální textury. Podrobněji zde bude rozebrán první způsob vytváření obrazce pro textury.

Podobně, jako je bitmapa složena ze základních rastrových elementů (pixelů), je textura složena z texelů. Pixel a texel mají stejné vlastnosti a podobný či dokonce ekvivalentní způsob uložení v paměti. Zatímco tedy pixel je element vykreslovaný na obrazovce, texel je rastrový element (většinou) dvourozměrné textury. Grafická karta zobrazuje texturu tak, že k jednotlivým vrcholům mnohostěnu musí přiřadit tzv. texturové souřadnice (nejčastěji 2D souřadnice) vztahující se k pixelům bitmapové textury. Každý bod na povrchu tělesa má potom kromě svých souřadnic X, Y, Z (které určují polohu bodu v prostoru) ještě dvě souřadnice označované většinou jako U a V, které určují umístění textury na daném místě.

Texturu lze použít ve všech případech, kdy je nutné vykreslovat tělesa se složitě strukturovanými povrchy, která však nevykazují velké změny v geometrii (tedy tvaru) povrchu. Typickým příkladem je cihlová zeď, která je v reálném světě složená z jednotlivých cihel spojených maltou. Při modelování této zdi sice můžeme každou cihlu reprezentovat například kvádrem s vhodně zvolenou barvou, ale v případě vykreslování velkých zdí by počet vykreslovaných těles rostl příliš rychle, takže by se zbytečně plýtvalo jak pamětí, tak i výpočetním výkonem grafického subsystému.

V těchto případech je možné zeď nebo koberec reprezentovat jednou plochou (složenou například ze dvou trojúhelníků nebo jednoho čtyřúhelníku) a na tuto plochu potom nanést předem vytvořený rastrový obrázek. V případě zdi se tak sice připravíme o geometrické nerovnosti povrchu (ty lze částečně simulovat například bump-mappingem), ale vykreslení bude na dnešních počítačích dostatečně rychlé a v případě dostatečné velikosti (rozlišení) textury i kvalitní.

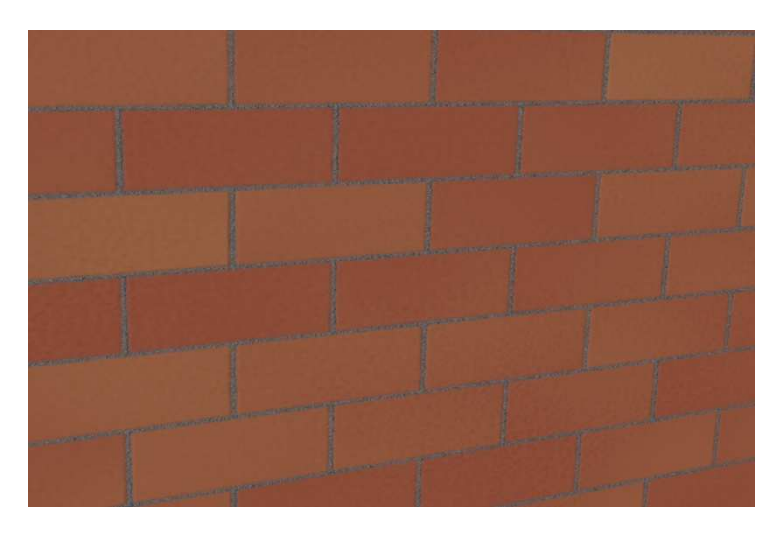

**Obrázek 3 - Textura s bump mappingem**

Pokročilejší metody zobrazování textur ovlivňující optické vlastnosti materiálu (odrazivost), zavádějící "hrbolatost" (bumb-texture) a také lze kombinovat textury se stínováním. Dokonalejší grafické karty umějí kombinovat v jednom trojúhelníku několik textur. Jednotlivé výsledky se slučují lineární kombinací nebo násobením. [5],[9],[10]

#### **5.2.1 Bump-mapping**

Jedná se o použití zvláštní a populární texturovací techniky. Cílem je navodit dojem nerovného povrchu tam, kde si ve skutečnosti nemůžeme dovolit komplikovat geometrii 3D modelu. Trik je založen na modifikaci normálového vektoru – pozorovatel totiž maximum informace získává z osvětlovacích efektů (odlesků). Pokud budou nakreslené odlesky vypadat tak, jako kdyby byl povrch hrbolatý, nebude dále již nikdo zkoumat, zda tomu tak skutečně je.

Implementace bump-mappingu využívá zvláštní textury obsahující drobné změny normály (ve skutečnosti jsou v textuře uloženy obě parciální derivace  $\ldots$ h(u,v)", což je funkce modelující zvrásnění simulovaného povrchu relativně k použité ideální plošce) a speciálně naprogramovaného pixel-shaderu (jedná se o program, který vypočítává výsledný rasterizovaný pixel), který musí zajistit, že se v každém pixelu interpolovaná normála trochu "pokazí" danou texturou. [5]

#### **5.3 Osvětlení**

V momentě, když jsou požadované objekty vymodelovány a umístí se na ně materiály (textury), definují se zpravidla světla simulující rozličné vlastnosti skutečných světelných zdrojů. Zobrazení trojrozměrných těles se po použití různých osvětlovacích modelů více blíží realitě. V nejjednodušší formě to jsou vzorečky popisující odraz světla na povrchu tělesa. Při této operaci je vyhodnocována tzv. povrchová normála. Tou se rozumí vektor, matematický popis směru, který je k polygonům vždy kolmý, pokud nebyl změněn jeho směr díky speciálním materiálům. Podle orientace vzhledem ke světelnému zdroji se spočítá barevný odstín a pozorovatel tak získá lepší představu o prostoru.

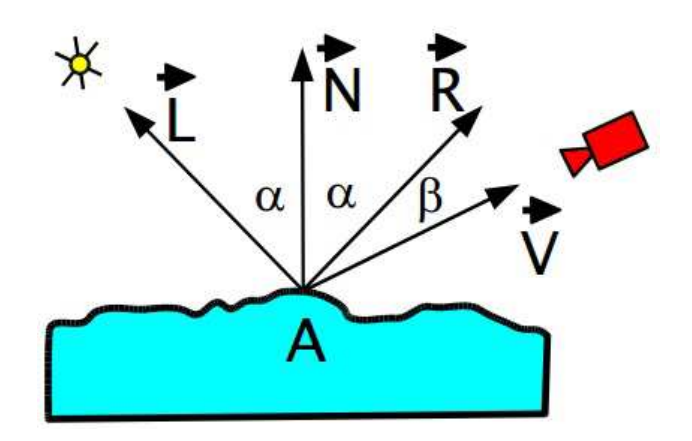

**Obrázek 4 - Vektory osvětlení[27]** 

Na obrázku je znázorněna situace, kdy na povrch tělesa do bodu "A" svítí ze směru "L" světelný zdroj. Normálový vektor je označen "N", směr k pozorovateli "V" a vektor dokonalého (zrcadlového) odrazu "R". Vektory "L", "N" a "R" svírají úhel " $\alpha$ ", vektory ",R" a "V" úhel "β". Jedná se o výčet nejpoužívanějších úhlů a vektorů pro výpočet světla.

Jedním z nejjednodušších světelných modelů je Phongův model, který výsledné odrážející se světlo do směru "V" rozděluje mezi 3 složky: okolní neboli zbytkové světlo ("ambient light", charakterizuje nesměrové osvětlení z vnějších zdrojů) "La", difusní odraz ("diffuse", charakterizuje světlo odražené rovnoměrně do všech směrů) "Ld" a lesklý odraz ("specular", charakterizuje jak je objekt lesklý) "Ls". Zjednodušené vzorce pro výpočet těchto tří složek:

 $L_a = C \times k_a$ 

 $L_d = (C \times C_l) \times k_d \times \cos \alpha$ 

 $L_s = C_l \times k \times cos^h \beta$ 

"C" je vlastní barva povrchu tělesa, "CL" barva a intenzita zdroje, konstanty "ka", "kd" a "ks" slouží k nastavení vlastností materiálu (lesklý, matný, apod.) a exponent "h" ovlivňuje ostrost zrcadlového odlesku (součin dvou barevných vektorů se počítá po složkách). Nejvážnější zjednodušení spočívají v tom, že barva zrcadlového odlesku je totožná s barvou světla a dále v tom, že "ks" považujeme za konstantu. Přestože není tento elementární model fyzikálně věrný, pro použití v rychlém zobrazování většinou postačí.

Další možností je Blinnův model, který je shodný s Phongovým osvětlovacím modelem. Rozdíl mezi modely je ve výpočtu spekulární složky. Namísto vektoru odrazu "R" používá tzv. halfway vektor. Jedná se o normalizovaný vektor mezi vzniklým součtem normalizovaných vektorů světla "L" a normály "N". Tento výsledek je potom používán místo úhlu odrazu. Metoda je méně přesná, ale velmi rychlá. Osvětlovací model může být doplněn např. o útlum světla. Velkou nevýhodou lokálních osvětlovacích metod je nesnadné přidávání některých grafických efektů, jako je např. zobrazování stínů.[1],[2], [5],[6]

#### **5.4 Stínování**

Pojem stínování velmi úzce souvisí s předchozí kapitolou osvětlení. Zatímco osvětlovací modely definují vzorce použité pro výpočty, tak algoritmy stínování se starají o konkrétní vybarvení plošek barevných objektů. Stínování tak pomáhá ve vnímání křivosti a zaoblení ploch. Existuje několik nejznámějších v praxi používaných algoritmů.[11]

#### **5.4.1 Konstantní stínování**

Tento typ je nejjednodušší a nejrychlejší metodou, jak vystínovat prostorový efekt. Veškeré zdroje světla a světelné efekty na povrchu polygonu jsou ignorovány a počítá se s tím, že plochá má pouze jednu normálu "N". Podle normály je vypočítána barva, která je následně přiřazena všem pixelům dané plochy. Výhodou je, že výpočet je prováděn pouze jednou pro každý trojúhelník, ale za cenu toho, že celá plocha má naprosto stejnou barvu.

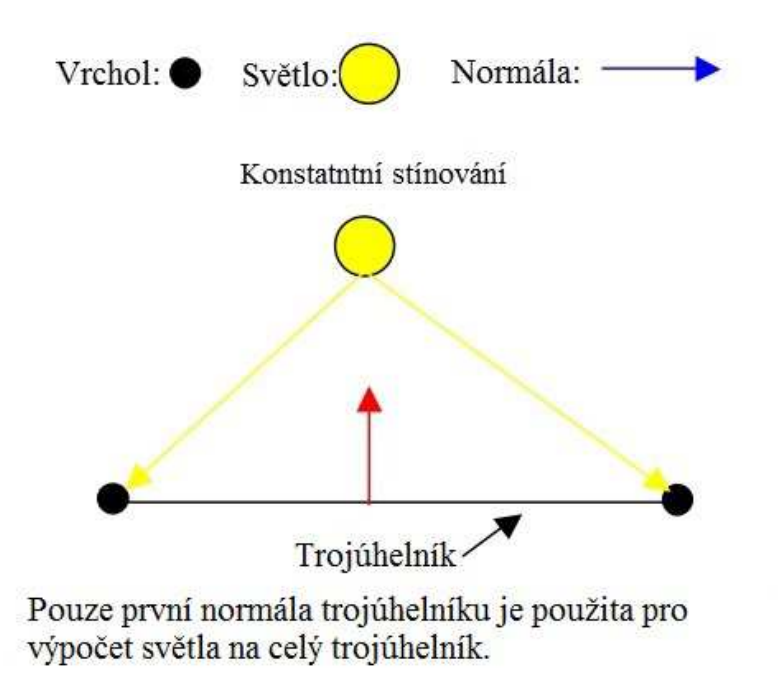

**Obrázek 5 - Konstantní stínování[28]** 

#### **5.4.2 Gouraudovo stínování**

Implementačně poměrně jednoduchý a rychlý způsob vykreslení objektů při zohlednění virtuálních zdrojů světla. Gouraudovo stínování odstraňuje nepříjemně ostré přechody mezi jednotlivými ploškami, hodí se proto pro objekty, které jsou aproximacemi hladkých těles. Její princip spočívá v tom, že pokud budou známy barevné odstíny všech vrcholů ploch tohoto objektu (tj. normály, ze kterých se dá pak barva dopočítat), pak lze tyto

vrcholy propojit a barvy jednotlivých pixelů této úsečky pak vypočítat interpolací. Ve chvíli, kdy jsou obarvené všechny hrany, které ohraničují danou plochu, pak stačí vybrat jednu z os, po které se bude tato plocha procházet, a lineární interpolací zjistíme barvu pixelů, které se nacházejí na úsečce ležící mezi dvěma body na hranách plochy. Tím je odstín uvnitř trojúhelníka dopočítán. Taková interpolace je implementována na všech moderních grafických akcelerátorech.

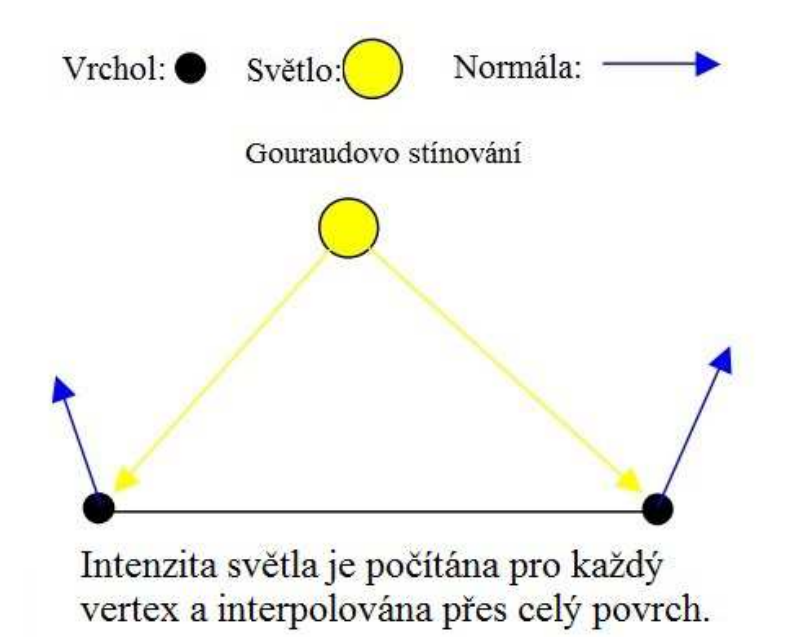

**Obrázek 6- Gouraudovo stínování[29]** 

#### **5.4.3 Phongovo stínování**

Jedná se o nejdokonalejší, ale také nejpomalejší metodu. Pro daný výpočet je potřeba stejně jako u Goraudova stínování, nejprve určit normálové vektory ve vrcholech stínované plochy. Barevné odstíny v těchto vrcholech nejsou vypočteny, ale jsou použity k interpolaci normálových vektorů v ostatních bodech plošky. Současně s rozkladem plochy na pixely jsou vypočítávány normály ve vnitřních bodech plochy a pomocí nich je ze světelného modelu určen odstín barvy každého pixelu. Protože postup předpokládá schopnost hardware vykonávat v jednotlivých pixelech netriviální operace, je Phongova interpolace dostupná jen u nejmodernějších GPU (grafický procesor). [2],[5],[11],[12]

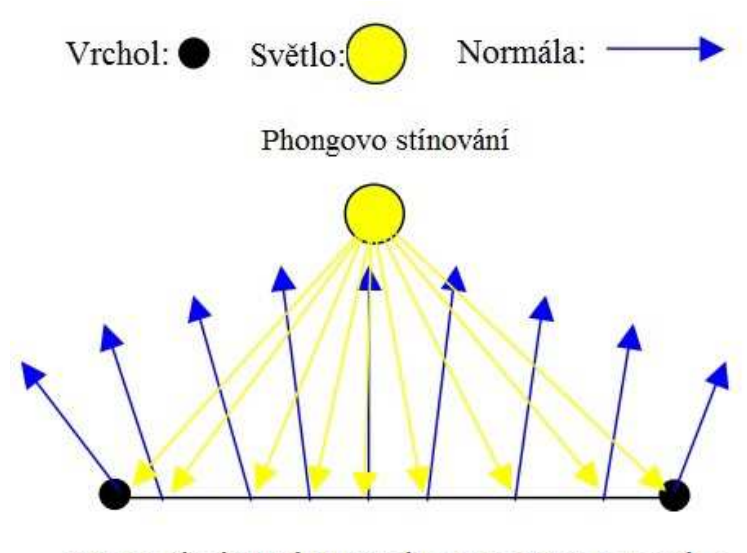

Normály jsou interpolovány přes povrch a světlo je vypočítáno pro každý fragment.

**Obrázek 7 - Phongovo stínování[30]** 

#### **5.5 Animace**

Jednou z dalších možností při vytváření 3D scény je využití dalšího rozměru času, který bývá označován jako čtvrtý rozměr. V situaci, kdy jsou namodelovány a správně nasvíceny všechny objekty ve scéně, je možné tyto objekty animovat za účelem vytvoření iluze pohybu. Díky kombinaci vytvořených 3D modelů je možné vytvářet efekty, které posouvají hranice lidské představivosti.

Pro vytvoření animace se používá technika, kdy se po sobě jdoucí statické obrázky rychle střídají a vytvářejí tak iluzi pohybu. Rychlost těchto rychle se střídajících obrázků bývá označována jako fps (frame per second - snímky za sekundu). U filmového průmyslu se udává jako dostačující rychlost 24 a více snímků za sekundu. Pro herní průmysl v důsledku přímé interakce s hráčem je tato hodnota vyšší.

Nejjednodušší metodou animace je keyframing. Spočívá v definování tzv. klíčových snímků. Klíčové snímky definují pozice všech objektů ve scéně. Mezi těmito klíčovými snímky pak počítač vytvoří plynulý přechod.

Pro animaci postav a různých mechanických zařízení je ve 3D grafice častěji využívána animace kostry modelu. Jedná se o analogii k lidské kostře, kdy pomocí ní je možné manipulovat s 3D objektem.[3]

#### **5.6 Rendering**

Součástí poslední fáze grafického zpracování jsou algoritmy určující přesný vzhled výsledku. Jedná se o proces vizualizace scény, v němž jsou zdrojová data, která popisují scénu, převáděna na obrazová data. Všechna nastavení z předchozích kapitol vstupují v účinek a skládají dohromady jeden obraz. Samotných algoritmů na renderování je poměrně široká řada.

#### **5.7 Z-buffer**

Grafický hardware již dlouhá léta využívá algoritmus Z-buffer. Použití tohoto algoritmu je jedním z řešení problému viditelnosti, kdy se musí renderovací program rozhodnout, které prvky jsou viditelné (budou vykresleny) a které jsou schované (nemusejí být vykresleny).

Zobrazované grafické objekty se rozdělí na jednotlivé body (pixely) a pro každý pixel se jeho viditelnost určuje samostatně. Protože se jedná o algoritmus typu "hrubá síla", je výpočet podpořen dvojrozměrným polem velikosti obrazovky. Pro každý pixel obrazovky si rasterizer pamatuje nejenom jejich barvu, ale taktéž informaci o Z souřadnici. Tato souřadnice reprezentuje vzdálenost toho bodu 3D scény, který je v tomto pixelu zobrazen (tj. byl [zatím] nejbližší ze všech). Dosud nepokreslené části obrazovky mají v poli uloženou velkou hodnotu ("nekonečno"), touto hodnotou se pole na začátku musí inicializovat. Vzdálenost se v bufferu ukládá nejčastěji jako 16- nebo 24- bitové číslo v pevné řádové čárce.

Velkými výhodami Z-bufferu jsou zejména: možnost vykreslovat objekty v libovolném pořadí (bez jakéhokoli prostorového třídění – výjimka viz Průhlednost) a korektní kresba většiny problematických situací, jako jsou protínající-se stěny, cyklické zákryty, apod. Naopak je třeba si dát pozor na omezenou přesnost výpočtu Z-testu – není vhodné umisťovat tenké předměty těsně k sobě (papír položený na stole), atd. Pokud by bylo toto pravidlo porušeno, objeví se při animaci náhodné "problikávání" nepravidelných částí jednoho z objektů  $($ "Z-fighting"). [5],[6]

#### **5.8 Ray tracing**

Další metodou používanou při renderování je tzv. ray tracing. Jedná se o metodu počítačové vizualizace, pomocí které lze dosáhnout velmi realistického zobrazování modelu, ale je vysoce náročná na výpočet. Spočívá v postupném stopování paprsků odrážených modelem směrem k uživateli.

Z každého bodu obrazovky je veden paprsek a sleduje se, jestli narazí do nějakého objektu. V případě, že ano, vytvoří se další paprsky, které povedou z daného bodu do ohniska každého světla, a otestuje se, zda paprsek koliduje s nějakým dalším objektem. Tím se zjistí, zda se bod nachází ve stínu či nikoliv. Pokud se bod skutečně nachází ve stínu, spočítá se příspěvek (intenzita) daného světla. Dále je vyhodnocen povrh objektu. Pokud je reflektivní, tak jsou vytvářeny další paprsky, které budou simulovat jeho odrazivost. Z této vlastnosti vyplývá výhoda metody Ray tracing, a to možnost simulování lomu paprsku při přechodu mezi prostředími s jiným indexem lomu. Nevýhodou je extrémně velká náročnost výpočtu v případě požadavků na reálný výsledek.

Pro urychlování Ray tracingu se používají nejčastěji dvě metody. První metodou je snižování množství paprsků, pak ale může vznikat problém, že scéna bude nedostatečně osvětlena. Druhou metodou je urychlování výpočtů průsečíků.

Existují i různé modifikace ray tracingu například použití fotonových map (photon maps), kdy ze zdrojů světla vrháme fotony, které se zachycují na jednotlivých objektech (čímž se nám zjednoduší výpočet osvětlení při samotném vrhání paprsků).[13],[14]

#### **5.9 Anti-aliasing**

Při každém zobrazování 3D objektů se používá proces rasterizace, který přizpůsobuje výstup do tzv. rastrové grafiky, kterou je schopen zobrazovací prvek (monitor) vykreslit. A právě tento proces stojí za vznikem několika chyb ve vykreslování. Ne vždy vykreslované hrany objektů korespondují s hrany pixelů. Například pokud se bude vykreslovat takovýto trojúhelník.

**Obrázek 8 - Anti-aliasing1[31]** 

Jak lze vidět na následujícím obrázku, tak výsledný obraz po rasterizaci zdaleka neodpovídá skutečnosti.

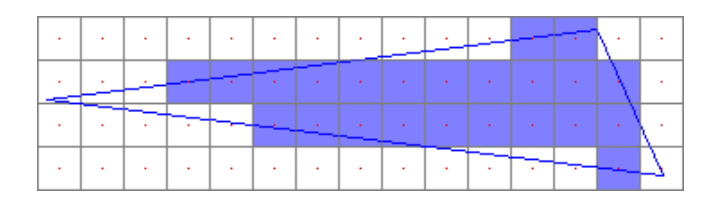

**Obrázek 9 - Anti-aliasing2[32]** 

Obraz se totiž vytvoří tak, že systém zkontroluje jakou barvu má střed pixelu (červené tečky). Pokud je střed modrý, obarví se celý pixel modře a naopak. Tento jev se nazývá "alias". Projevuje se právě zubatými obrysy hladkých předmětů. Řešením tohoto jevu se stává Antialiasing.

Logickou variantou, jak vyřešit problém, je větší rozlišení. Pro nekonečné rozlišení by i po rasterizaci byl dosažen stejný výsledek jako předtím. Základní metodou je Oversampling, který vychází právě z tohoto předpokladu.

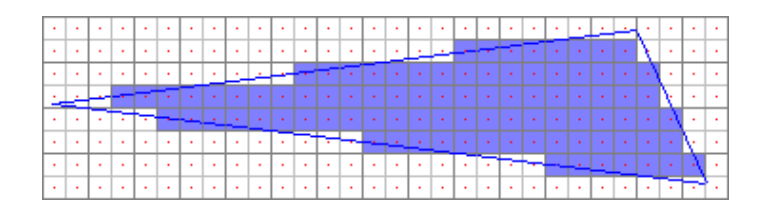

**Obrázek 10 - Anti-aliasing3[33]** 

Každý pixel je rozdělen na čtyři menší (subpixely) a scéna se tak vyrenderovala ve dvojnásobném rozlišení. Výsledný trojúhelník s větším rozlišením vypadá věrněji. Dalším krokem je zprůměrování barev 4 sousedících pixelů do jednoho pixelu na obrazovce.

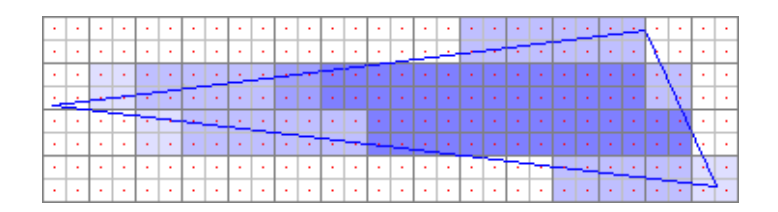

**Obrázek 11 - Anti-aliasing4[34]** 

Výsledek se stává daleko věrnější své předloze. Tento algoritmus je v podstatě metoda "hrubé síly", kdy jsou kladeny obrovské nároky na paměť (z hlediska počtu pixelů to dá čtyřnásobné množství práce). Řešením je optimalizace tohoto procesu na tzv. Supersampling. Ten spočívá ve zmenšení počtu subpixelů na polovinu. Je dokázáno, že v praxi stačí v drtivé většině případu použití pouze dvou diagonálně umístěných subpixelů. Tímto lze nároky na Supersapling zmenšit o polovinu. [1],[5],[15]

## **6 Projekt stavby**

Každá stavba, která má být zkonstruována se řídí ustanovením vyhlášky 62/2013 Sb. Stavební řízení se provádí na základě projektové dokumentace. V případě rekonstrukce je nejprve nutné zaměřit stávající stav objektu. Poté následuje vlastní vypracování projektové dokumentace.

Projektová dokumentace je soubor dvojrozměrných schémat a výkresů doplněných textovou částí sloužící jako popis stavby, stroje nebo jiného hmotného objektu pro výrobní a stavební proces. Obvykle jsou výkresy kresleny nebo tištěny na papír, ale mohou být také zhotoveny ve formě digitálního souboru. Výkresy a plány jsou především využívány v architektuře, stavebnictví, průmyslu, inženýrství a plánování. Účelem projektové dokumentace v těchto oborech je přesné a jednoznačné zaznamenání všech geometrických charakteristik staveniště, strojů, budov, produktů či komponent. Výkresy mohou mít také účel prezentační nebo orientační, stejně tak mohou zaznamenávat předešlé (původní) stavy objektu. Hlavním smyslem dokumentace je zobrazení skutečného stavu místa či objektu, nebo poskytnutí dostatku informací staviteli případně výrobci pro realizaci záměru výstavby či výroby.

Zpracování projektové dokumentace pro stavební řízení se provádí v několika jednotlivých fázích rozpracovanosti.

- Dokument k územnímu řízení (DUR) je nutné ji zpracovávat když dochází ke změně půdorysu, nebo výšky budovy
- Dokumentace ke stavebnímu povolení (DSP) Na příslušném stavebním úřadu je možné se informovat, co bude investor k plánované opravě potřebovat, zdali stavební povolení nebo jenom ohlášení. Tento aspekt určí, zdali stavba vyžaduje její zpracování.
- Dokumentace provedení stavby (DPS) Obsahuje technické řešení stavby včetně detailů, specifikace materiálů a položkového rozpočtu. Slouží investorovi k objektivnímu vyhodnocení nabídek na realizaci, realizaci stavby, kontrole realizace a odpovědnosti za dodržení projektovaného řešení.
- Dokumentace pro výběr zhotovitele stavby (DZS) Obsahuje posouzení skladby a výše cenové nabídky jednotlivých uchazečů o dodávku stavby, ověření odborné

způsobilosti uchazečů provést řádně a včas dodávku stavby a porovnání dalších smluvních podmínek, za kterých bude dodávka stavby provedena.

Všechny uvedené fáze obsahují své náležitosti, které musí splňovat. V našem případě se pracuje s projektovým dokumentem DSP. Všechny důležité části projektového dokumentu použité v praktické části této práce se nachází v sekci přílohy. [16],[17],[18],[19]

## **7 CINEMA 4D**

#### **7.1 Obecné informace**

Jedná se o produkt společnosti MAXON Computer, která se zaměřuje na vývoj 3D softwaru pro kreativní průmysl. Nejvíce je známa pro svou vlajkovou loď, kterou je produkt pro 3D modelování, malování, renderování a animaci CINEMA 4D.

První komerční vydání proběhlo v roce 1993 pouze na platformu Amiga. Aplikace byla dále vyvíjena a expandovala do dalších platforem. Téměř každý rok od vydání CINEMA 4D dochází k hlavní aktualizaci a vydání nové verze. K dnešnímu datu je aktuální nová verze R16.

Ačkoliv je CINEMA 4D známá tím, že je uživatelsky velmi příjemná a na rozdíl od ostatních kompletních balíčků programů pro práci v 3D prostoru se s ní pracuje intuitivně, nesmí se podcenit komplexnost programu. Dokladem toho je stále narůstající počet příruček k programu CINEMA 4D a stále se zvyšující počet modulů v programu. [2],[8],[20]

#### **7.2 Pracovní prostředí**

Propracované uživatelské rozhraní spolu s intuitivním ovládáním je vlastnost, na které si CINEMA 4D zakládá a stojí za jejím celosvětovým úspěchem. Základní uživatelské rozhraní lze ve všech směrech přizpůsobovat pracovním zvyklostem daného uživatele a používaného hardwaru. Skoro pro všechny povely lze navolit vlastní klávesové zkratky, nebo lze např. rozdělit pracovní prostředí na více připojených monitorů. Přes všechnu libovolnou konfiguraci obsahuje CINEMA 4D celou řadu předdefinovaných uživatelských rozhraní. Standardní rozvržení obsahuje již všechna nejdůležitější okna zobrazení a nastavení pro práci s objekty, materiály, světly a animacemi. Ne vždy je po ruce dostatečně velký monitor, aby všechna užitečná okna byla umístěna co nejpřehledněji. CINEMA proto podporuje skrývání nepotřebných panelů nebo režim celého okna, který se dá použít odděleně pro jednotlivá aktivní okna.

Ovládání programu je umožněno prostřednictvím myši nebo, jak již bylo zmíněno, konfigurovatelnými klávesovými zkratkami. Obecně je používání klávesových zkratek způsob pro urychlení pracovního postupu, ale jejich znalost není vyžadována. Všechny funkce a ovládací prvky jsou smysluplně poskládány a jsou snadno přístupné.

Program je schopen rozlišit, v jaké fázi práce se nacházíte a podle toho je schopen filtrovat nepotřebné panely a nabídky. Vždy jsou zobrazeny panely, které jsou potřebné pro daný problém, a mezi dílčími kroky lze snadno přepínat. Po stisknutí pravého tlačítka myši do pracovní plochy je zobrazena nabídka dodatečných nástrojů a funkcí.

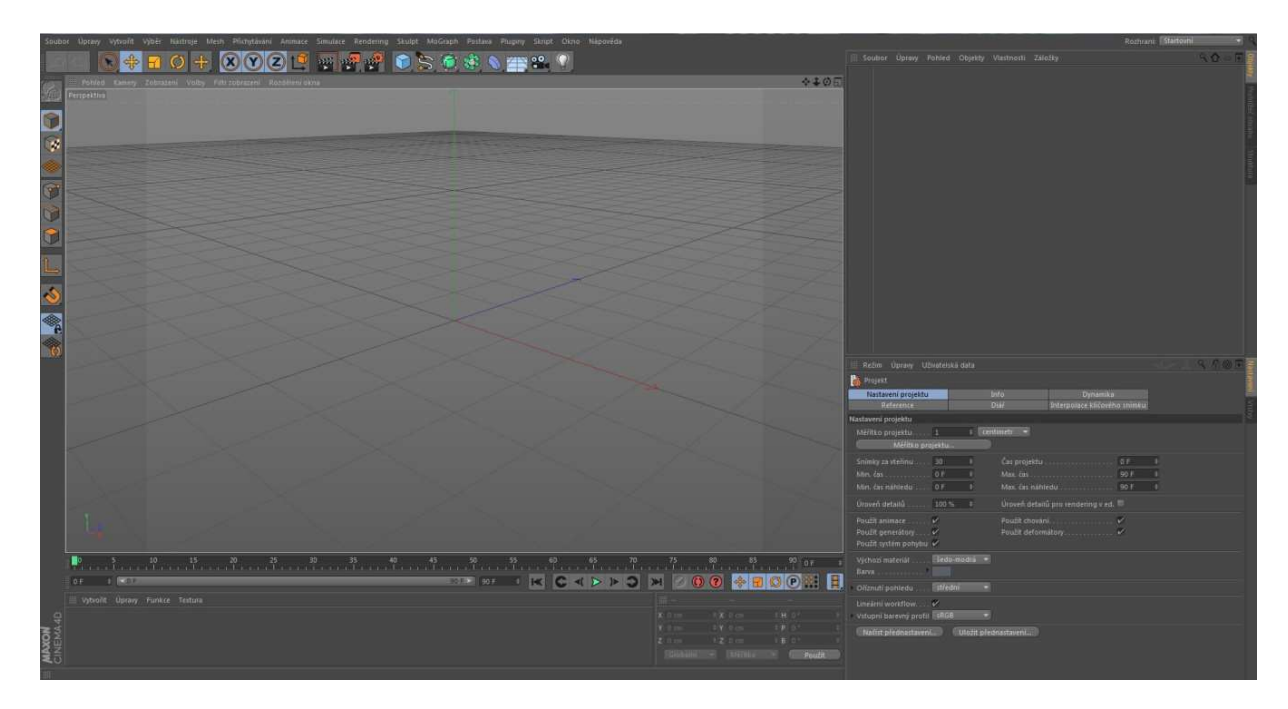

**Obrázek 12 - Rozhraní CINEMA 4D** 

#### **7.3 Systémové požadavky**

Současná verze produktu je dostupná pouze pro platformu Windows a Mac OS. Během vývoje udržuje Maxon blízký vztah s výrobci hardwaru jako Intel a Apple a tím garantuje optimalizování produktů, které úzce následují vývoj nových technologií. Výsledkem jsou téměř zanedbatelné požadavky na minimální hardwarovou konfiguraci počítače s ohledem na dnešní běžně dostupné počítače. [20]

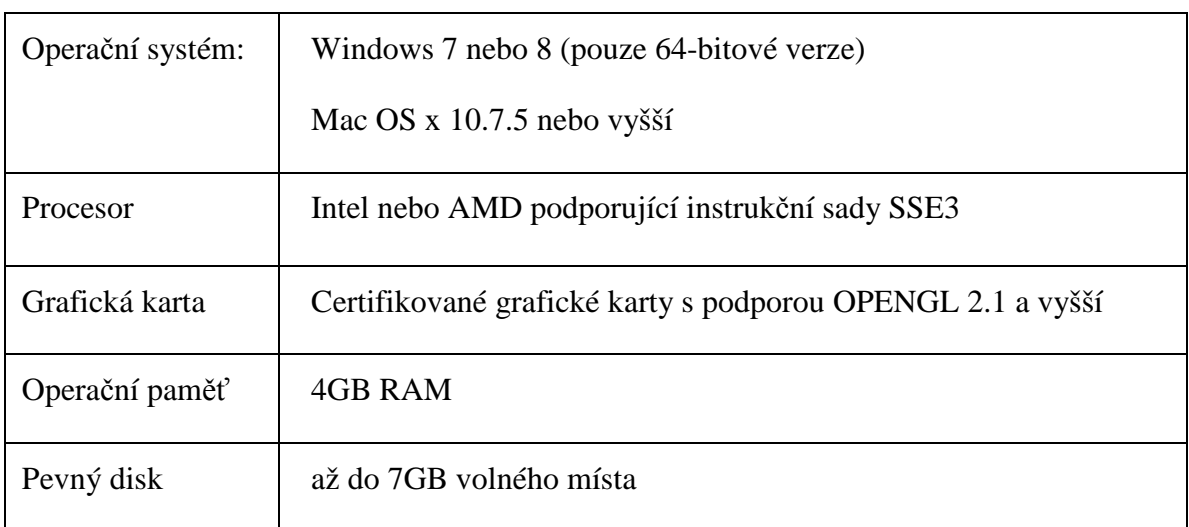

#### **Tabulka 1 - systémové požadavky pro CINEMA 4D R16**

#### **7.4 Popis použitých nástrojů**

Při tvorbě stavebního projektu byly použity následující nástroje, které CINEMA 4D nabízí v polygonálním modelování. Všechny názvy jsou převzaté z české lokalizace programu. [2],[20]

• Vytvoř objekt

Nejjednodušší způsob, jak vytvořit nějaký objekt je načtením z uložených hotových objektů v programu.

• Režimy úprav

Při práci s polygonovými objekty rozlišuje CINEMA 4D celkem 3 pracovní režimy. V závislosti na tom, v jakém režimu se nacházíme, mají jednotlivé nástroje trochu odlišné funkce. Jedná se o režimy "Body", "Hrana" a "Polygony". Pokud by byla potřeba označit pouze hrany polygonu, ale ne samotný polygon, bude se pracovat v režimu "Hrany". Tento režim zajistí, že pro výběr, úpravu nebo manipulaci budou aktivní pouze hrany polygonů a nic jiného.

• Vytažení

Jedná se o nejčastěji používaný nástroj při modelování polygonů. Nástroj posunuje vybrané polygony podél jejich normál a vytváří na jejich vnějších hranách nové plochy.

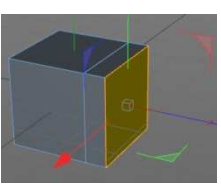

**Obrázek 13 - Vytažení**

• Vytažení uvnitř

Jedná se o nástroj, který je rovněž při modelování hojně využívaný. Pracuje stejně jako nástroj "Vytažení", neposunuje ale vybrané plochy podíl normál, nýbrž vytahuje je kolmo ke směru normál. Plochy se tak zmenšují nebo zvětšují, vždy podle toho, jaké znaménko se použije v nastavení. **Obrázek 14 - Vytažení uvnitř**

• Nůž

V situaci, kdy je potřeba objekt dále dělit, je potřeba vytvořit nové body, hrany a polygony. Nástrojem je možno zvolit více možností typu řezu, který se má provést.

Tento nástroj mění tvary objektů tím, že všechny body, které se nacházejí na zvolené hraně, spojí do jednoho jediného bodu. Díky této změně všechny ostatní hrany směřují pouze do jednoho bodu a přetvářejí tak části celého objektu. **Obrázek 16 - Svařit**

• Zrcadlit

V tomto případě se jedná o užitečný nástroj při tvorbě symetrických objektů. Celý označený objekt je zkopírován podle nastavené roviny z hlediska globálního souřadnicového systému. **Obrázek 17 - Zrcadlit**

• Booleanovské operace

Smyslem je zde kombinování objektů, kdy je např. vyžadováno pomocí objektu vyříznout díru do objektu jiného. "Booleanovská operace" představuje objekt, který má několik provozních režimů. Nejčastěji používaný režim je A bez B. Písmena A a B zastupují dva objekty. A je přitom první objekt zařazený do hierarchie objektů "Boleanovských operací". B je pak zařazený o pozici níž.

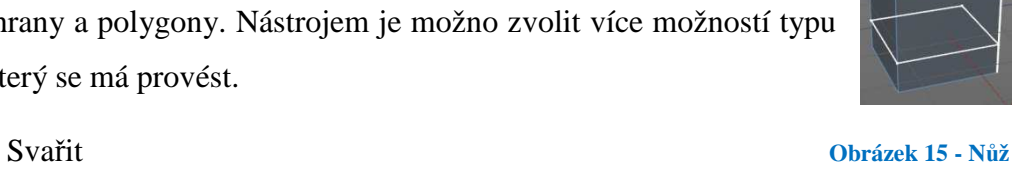

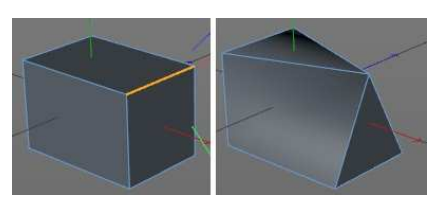

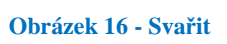

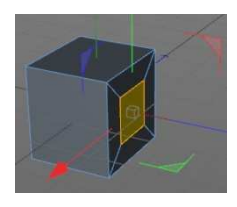

#### • Editor materiálu

Jedná se o oddělené okno. V tomto okně je defaultně zobrazena šedivá koule, která slouží pro náhled na nový materiál, protože materiály jako takové nemohou samy v 3D prostoru existovat. Okno slouží pro upravování vlastností nových materiálů, které se dělí do kanálů. Jednotlivé kanály lze odděleně vypnout nebo zapnout.

• Kanál Barva

Kanál definuje zabarvení a jas povrchu. Dále pomocí parametru Textura lze načíst obrazové soubory, které se budou promítat na povrch.

• Kanál Hrbolatost

Kanál se stará o vlastnost Bump-mapping vkládáním Plastických map (Bumb mapy). Tyto mapy vytváří stíny na povrchu, které simulují určité struktury. Mapy jsou vkládány jako obrázky do parametru Textura. Vložená mapa je analyzována přesně podle svých světlých a tmavých hodnot. Kanál definuje černé oblasti jako propadlé a bílé oblasti jako vyvýšené. Pro hodnoty mezi černou a bílou je propad nebo vyvýšení přiřazeno podle jejich příslušných hodnot. Nastavitelná hodnota síly reprezentuje měřítko k celkovému efektu.

• Kanál Normály

Tento kanál pracuje velmi podobně jako předchozí kanál. Pracuje se zde se speciálně zabarvenými obrázky a díky tomu je možné ovládat nové směry normálů zcela přesně ve všech třech směrech.

• Kanál Průhlednost

Zmíněný kanál simuluje průhlednost materiálů a využívá přitom fyzikální vlastnosti materiálů. Nastavitelná hodnota Lom světla ovlivňuje, jaký zlom nastává při dopadu na materiál. Pro lom světla ve vodě je tato hodnota 1,33 a pro sklo se pohybuje mezi 1,5 a 1,6.

• Kanál Odrazivost

Tento kanál pracuje skoro stejně jako kanál průhlednost. Nastavená hodnota barvy nebo načtení obrázku ovládá intenzitu zabarvení odrazivosti na povrchu.

#### • Promítání materiálu

V situaci, kdy přiřazovaný materiál obsahuje texturu ve formě obrázku, může se měnit způsob nanášení textury na objekt. Měnit lze velikost, opakování a typ projekce na plochu objektu. Podporované typy projekce jsou: Sférická, Cylindrická, Plošná, Kubická, Čelní, Prostorová, UVW mapování, Skrčený obal a Mapování kamerou.

• Všesměrové světlo

Jak název napovídá, jedná se o světlo, které vychází z jednoho bodu do všech směrů. Chování tohoto světla lze přirovnat žárovce. Způsob, jakým světlo ovlivňuje objekty ve scéně, lze pozorovat bez nutnosti renderování, pokud je zapnuto Gouraodovo stínování.

• Vzdálené světlo

Jedná se o světelný zdroj, který se zdá být nekonečně daleko. Výhoda je, že se nemusí nastavovat pozice světelného zdroje, ale pouze směr, ze kterého bude vzdálené světlo svítit. Světelný zdroj se velice hodí pro osvětlování venkovních scén.

• Ambient Occlusion

Jedná se o metodu, která se využívá k rychlému generování zastíněných ploch na korespondujících pozicích. Tyto plochy se vytvářejí u objektů, které jsou velmi blízko u sebe.

• Global ilumination

Efekt, který přidává interakci světla mezi různými objekty ve scéně tím, že světelné paprsky se dále odrážejí od ostatních objektů stejně jako v reálném světě. Světlo tak dosáhne do míst, kde by normální zdroje světla nic neosvítily. Tento efekt je velice náročný na výpočet.
# **8 AutoCAD**

## **8.1 Obecné informace**

Jedná se o produkt společnosti Autodesk, která se zaměřuje na vývoj CAD (Computer Aided Design) technologií. Tyto technologie umožňují náhradu rutinní práce konstruktérů, kdy cílem těchto aplikací byla především náhrada klasického kreslení na rýsovací desce efektivnější metodou umožňující jednoduchou tvorbu a úpravy výkresové dokumentace.

První verze AutoCADu vyšla ve stejném roce, jako byla založena společnost Autodesk, a to v roce 1982 provozována na IBM PC. Program se stal světovou špičkou mezi CAD aplikacemi. Dnes představuje nepsaný standard v oblasti 2D konstrukčních systémů a je základem téměř desítky oborově orientovaných aplikací. Je nejen univerzálním nástrojem využitelným jak pro 2D, tak pro 3D navrhování v řadě technických oborů, ale tvoří i základ celé řady optimalizovaných profesně orientovaných produktů. Mezi tyto produkty postavené na jádru AutoCADu patří:

- AutoCAD základní aplikace a vývojové prostředí
- AutoCAD Mechanical aplikace pro strojírenské 2D navrhování
- AutoCAD Architecture aplikace pro architekturu a stavebnictví
- Autodesk Civil 3D aplikace pro územní plánování
- Autodesk Map 3D aplikace pro GIS (geografické informační systémy)
- Autodesk Raster Design aplikace pro práci s rastrovými daty

Všechny CAD aplikace používají metodu CSG. Jedná se o metodu konstruktivní geometrie pevných těles. Modely se konstruují z primitivních geometrických těles (koule, kvádr, válec, atd..) a operacemi jako je sjednocení, průnik a rozdíl. Pro vykreslování se tento model většinou převádí na síť trojúhelníků. [21],[22],[23]

# **8.1 Pracovní prostředí**

AutoCAD stejně jako ostatní moderní programy využívá všech výhod GUI (Graphical User Interface - Grafické uživatelské rozhraní) operačních systémů a je výrazně integrován s jejich funkcemi. Obsluha programu vychází ze zásad pro všechny aplikace pracující pod operačními systémy s GUI. Nejnovější podoba rozhraní AutoCADu dodržuje vzhled aktuálních verzí Microsoft Office. Pracovní prostředí je optimalizováno z hlediska metodiky obsluhy. Všechny nástroje při práci jsou jednoduše a přehledně uspořádány do samostatných skupin a jsou doplněny přehlednou bublinovou nápovědou.

Ovládání programu je umožněno prostřednictvím myši, klávesovými zkratkami nebo příkazy v příkazové řádce. Právě příkazovou řádkou se AutoCAD velmi odlišuje od ostatních programů pro práci v počítačové grafice. Od verze 2006 byla navíc odstraněna nevýhoda stálého "pošilhávání" do příkazové řádky. Veškeré výzvy příkazové řádky i zadávání bylo přemístěno do blízkosti polohy kurzu, při zachování původní příkazové řádky. Dále je umožněno využívat tzv. systémové proměnné. Jedná se o proměnné, které řídí práci určitých příkazů. Mohou zapínat a vypínat režimy, nastavit požadované hodnoty a obsahovat informace o aktuálním výkresu či konfiguraci AutoCADu.

Program obsahuje několik předdefinovaných pracovních prostorů, které obsahují jednotlivé panely a nabídky potřebné pro daný problém. Všechny pracovní prostory lze upravit anebo vytvořit zcela nové podle požadavků uživatele. [21],[23],[24]

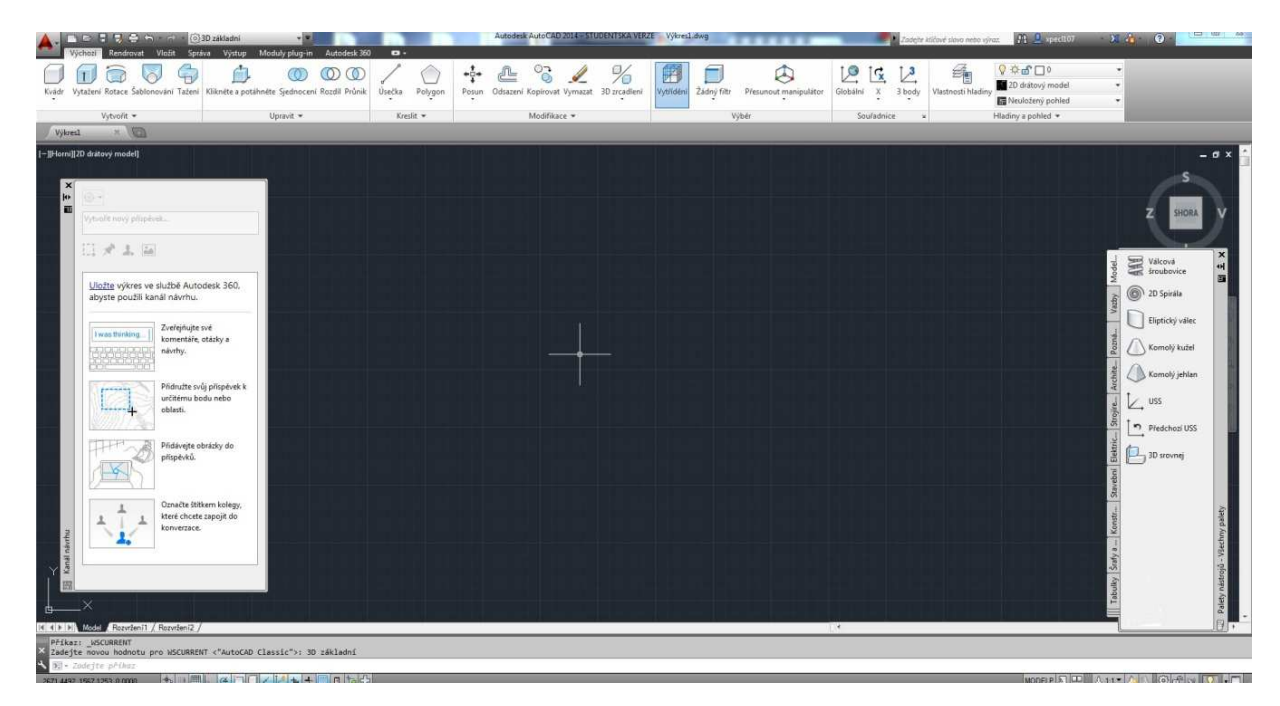

**Obrázek 18 - Rozhraní AutoCAD** 

# **8.2 Systémové požadavky**

| Operační systém | Windows XP(SP3) nebo vyšší                                     |
|-----------------|----------------------------------------------------------------|
| Procesor        | Pentium-4 nebo Athlon/Opteron podporující instrukční sady SSE2 |
| Grafická karta  | $1024x768$ VGA true color                                      |
| Operační paměť  | 2GB RAM                                                        |
| Pevný disk      | 6GB volného místa                                              |

**Tabulka 2 - systémové požadavky pro AutoCAD 2014** 

### **8.3 Popis použitých nástrojů**

Při tvorbě stavebního projektu byly použity následující příkazy, které AutoCAD podporuje. Některé příkazy existují ve dvou režimech: 2D a 3D. Funkce příkazu zůstává stejná, jedná se pouze o možnost zadávat pouze souřadnice X a Y, nebo všechny tři souřadnice X, Y a Z. Všechny názvy jsou převzaté z české lokalizace programu.[23],[24]

• ÚSEČKA

Pomocí tohoto příkazu je možné vytvořit řadu po sobě jdoucích přímkových segmentů. Každý segment je přímkový objekt, který je možno upravovat samostatně.

• KEDIT

Nejčastější způsob použití příkazu zahrnuje spojování 2D křivek, převádění úseček a oblouků na 2D křivky a převádění lomených křivek na křivky, které aproximují vyhlazené křivky.

• EKVID

Vytváří soustředné kružnice, rovnoběžné úsečky a rovnoběžné křivky. Objekt se může odsadit o určitou vzdálenost nebo prostřednictvím bodu.

• TLAČTÁHNI

Dynamicky upravuje objekty pomocí vysunutí a odsazení. Při pohybu kurzoru po výběru 2D objektu, oblasti tvořené uzavřenou hranicí nebo plochy 3D tělesa, je získána vizuální zpětná vazba.

• KŘIVKA

Slouží k vytvoření 2D křivky, jednoho objektu, který se skládá z čar a obloukových segmentů. 2D křivka je sled spojených segmentů vytvořený jako jeden rovinný objekt.

• OBDÉLNÍK

Vytvoří obdélníkovou křivku ze zadaných parametrů obdélníka (délka, šířka, otočení) a typu jeho rohů (zaoblené, zkosené nebo hranaté).

• POSUN

Posunuje objekty o určenou vzdálenost v určeném směru pomocí souřadnic, uchopení objektů a dalších nástrojů.

• HLADINA

Spravuje hladiny a jejich vlastnosti. Hladiny se používají k řízení viditelnosti objektů a k přiřazování vlastností, jakým jsou například barva a typ čáry. Objekty v hladině obvykle přebírají vlastnosti této hladiny. Jakákoliv vlastnost hladiny převzatá objektem však může být předefinována.

• KLÍN

Vytvoří 3D objemový klín. Směr zúžení je vždy ve směru kladné osy X uživatelského souřadnicového systému.

**ZRCADLIT** 

Vytvoří zrcadlovou kopii zvolených objektů. Je možné vytvořit objekty, které představují polovinu výkresu, vybrat je a jejich zrcadlovým zobrazením okolo určené přímky pak vytvořit druhou polovinu.

• OBLAST

Převede objekty, které ohraničují oblast, na 2D objekty oblasti. Oblasti jsou 2D oblasti, které jsou vytvořeny z uzavřené rovinné smyčky objektů. Mezi platné objekty patří křivky, čáry, kruhové oblouky, kružnice, atd. Každá uzavřená smyčka je převedena na samostatnou oblast.

## • Editor materiálů

Samostatné okno, kde se upravuje vybraný materiál. Zastupuje stejnou funkci jako v případě CINEMA 4D.

### • MATERIÁLMAP

Upraví způsob mapování textury k ploše nebo objektu. Způsob obtékání upravuje změnou zarovnání nebo mapování. Dovoluje určit tvar mapování, jež je podobný tvaru, který používá tuto texturu, a potom použít příslušný manipulátor mapování textury k ruční změně zarovnání.

• MATERIÁLPŘIPOJ

Asociuje materiály s hladinami.

• GEOGRAFPOLOHA

Přidání informace o geografické poloze k výkresovému souboru. Určí se zeměpisná šířka a délka polohy a označí se příslušná poloha v modelovém prostoru. Provádí se z Mapy nebo ze Souboru.

### • BODSVĚTLO

Slouží k vytvoření bodového světla, které vyzařuje ze svého zdroje světlo do všech směrů. Používá se pro vytvoření běžných světelných efektů.

• VZDÁLSVĚTLO

Vytvoří vzdálené světlo. Směr vzdáleného světla se určí pomocí dvou bodů. Z prvního bodu, ze kterého má vycházet, a druhého bodu, ke kterému má směřovat.

• SEZNSVĚTEL

Otevře paletu Světla v modelu, ve které je zobrazen seznam světel ve výkresu. Zobrazená světla lze odstranit nebo změnit jejich vlastnosti.

### • RENDER

Spustí proces renderování a zobrazí renderovaný obrázek v okně renderování nebo v aktuálním výřezu. Vytvoří fotorealistický nebo realisticky stínovaný obrázek trojrozměrného modelu 3D tělesa nebo povrchu.

• RPREF

Zobrazí nebo skryje paletu Pokročilá nastavení renderování pro přístup k pokročilým nastavením renderování.

• Paleta Pokročilá nastavení renderování

Řídí všechna hlavní nastavení pro renderování včetně předdefinovaných a vlastních nastavení.

# **9 Kritéria srovnání**

Zvolená kritéria pro porovnání vycházejí z obecně stanovených kategorií pro měření a hodnocení jakosti informačních systémů. V našem případě nebyly použity všechny charakteristiky pro porovnání, ale pouze takové charakteristiky, které jsou podle autora nejdůležitější při výběru podobného softwaru.

# **9.1 Funkčnost**

Funkčnost je vymezena jako schopnost informačního systému či softwarového produktu obsahovat funkce, které zabezpečují předpokládané nebo stanovené potřeby uživatele při používání systému za stanovených podmínek.

# **9.1.1 Funkční přiměřenost**

Funkční přiměřenost je vymezena jako schopnost poskytovat funkce pro zajištění specifikovaných úloh a cílů uživatele.

# **9.1.2 Přesnost**

Přesnost je vymezena jako schopnost poskytnout správné a požadované výsledky s potřebnou úrovní přesnosti.

# **9.2 Použitelnost**

Použitelnost je vymezena jako schopnost informačního systému či softwarového produktu být srozumitelný se snadno naučitelnou obsluhou a atraktivní při používání za stanovených podmínek.

# **9.2.1 Naučitelnost**

Naučitelnost je vymezena jako vlastnost systému, charakterizovat mírou úsilí, které je třeba vynaložit pro rutinní využívání jeho možností.

# **9.2.2 Atraktivnost**

Atraktivnost je vymezena jako schopnost systému umožnit příjemnou obsluhu a učinit užití systému přitažlivým

# **10 Tvorba stavebního projektu**

Během praktické části diplomové práce bude popsán zvolený postup tvorby rekreačního objektu. Cílem je vytvořit v obou programech stejný model, který bude věrný předloze. Nejlepším způsobem popisu pracovního postupu bude dodržení struktury podkapitol stejně jako v teoretické části u kapitoly číslo 5 "Tvorba 3D grafiky". Jedinou výjimkou je absence kapitoly Animace, která v našem konkrétním příkladu nemá uplatnění. Všechny zbývající podkapitoly budou rozděleny na dvě oddělené části, kde jedna část bude věnována pouze jednomu programu, ale obě části budou řešit stejný tematický problém. Prvním použitým softwarem bude vždy CINEMA 4D následovaná svým specializovaným protějškem softwarem AutoCAD. Podkladový obrázek, který je pro tvorbu z celé projektové dokumentace nejdůležitější, je obrázek číslo 19. Všechny zbylé části projektové dokumentace, jsou umístěny v příloze.

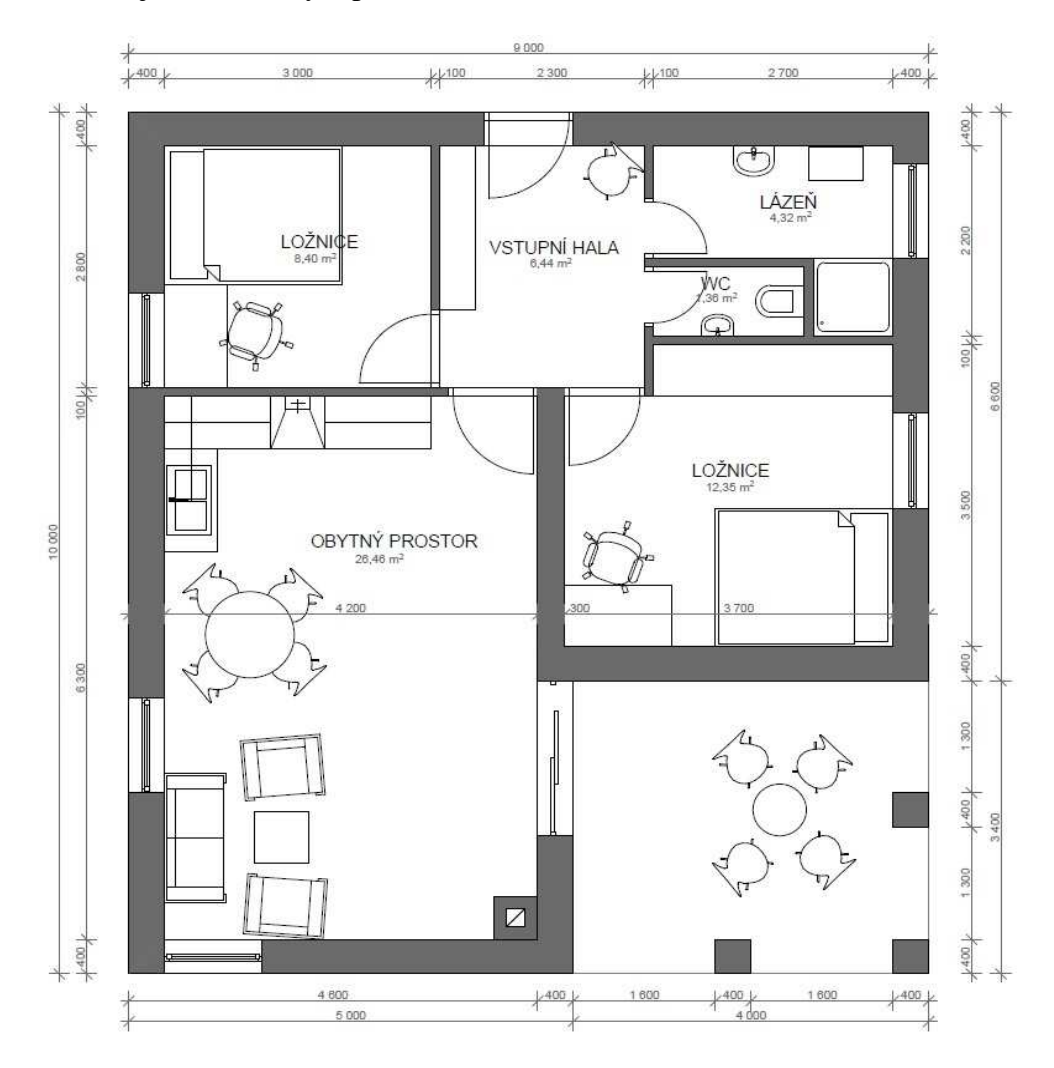

**Obrázek 19 - Půdorys** 

#### **10.1 Modelování**

Při vytváření scény se musí začít s vytvarováním jednotlivých objektů. Nastavování světla nebo textur je na samém začátku tvorby nelogické. V tomto případě se při tvorbě stavby zaměřuji na vytvoření základního tvaru objektu. V další fázi tvorby přichází na řadu vytvarování střechy a dalších větších objektů. Po dokončení hrubého modelu přichází na řadu vyříznutí otvorů pro okna a dveře v již vytvořeném objektu. Poslední částí při modelování je pak dolaďování různých detailů a drobných polygonálních změn.

#### **10.1.1 CINEMA 4D**

Jak vyplývá z obrázku číslo 19, nejedná se v tomto případě pouze o čtvercový či obdélníkový tvar objektu. Základní tvar je spíše do písmene L. V tomto bodě je možno použít několik postupů, jak vytvořit základní tvar objektu. Jedním ze způsobů je například vytvoření krychle, které definujeme požadované rozměry a dále pomocí booleovských operací dosáhnout požadovaného tvaru. V mém případě jsem využil možnost vytvoření polygonového objektu, který mohu rovnou nastavit do tvaru, který je vyžadován.

Při vytváření polygonového objektu je nutné se nacházet v režimu editoru bodů, aby bylo možné zadávat krajní body polygonu. První bod je umístěn do globálních souřadnic (0,0,0). Dále pomocí myši jsou umístěny jednotlivé body polygonu tak, aby zhruba odpovídal požadovanému tvaru.

Ve většině případů by tento tvar polygonu stačil a další úpravy vzhledu by byly prováděny tzv. "od oka". V tomto případě je ale vyžadováno, aby objekt byl přesným zobrazením včetně jeho rozměrů. Z tohoto důvodu ve Správci struktury v režimu "Body" jsou všechny body polygonového objektu upraveny. Dvojitým klepnutím na souřadnice bodů objektu je možné tuto hodnotu upravit vzhledem ke globálnímu souřadnicovému systému.

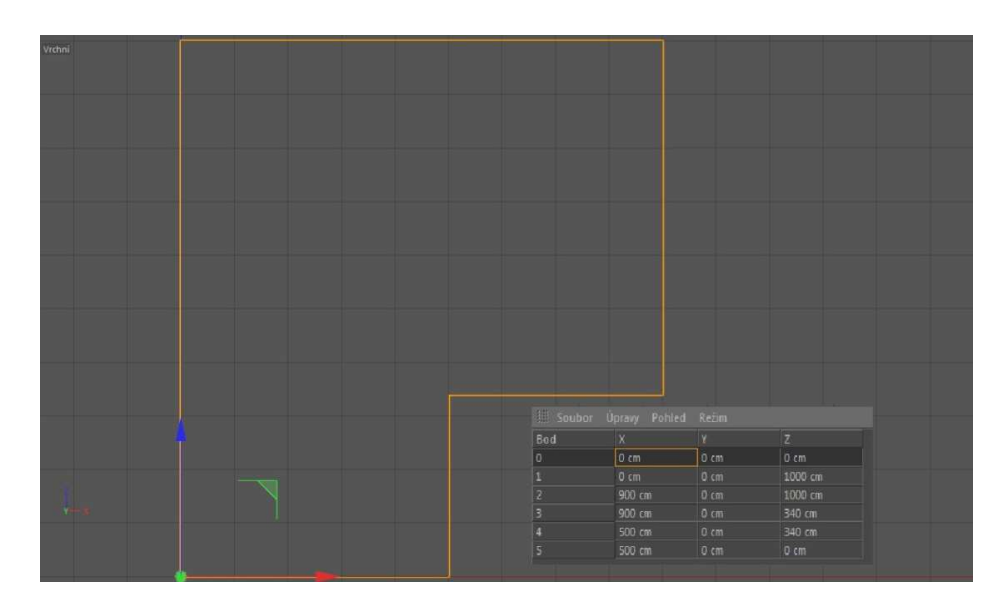

**Obrázek 20 - Půdorys CINEMA 4D** 

Zatím bylo dosaženo pouze 2D polygonálního objektu, který reprezentuje vnější stranu stěny budovy. Aby bylo dokončeno vytvarování základního modelu, který se bude dále upravovat, musí se přidat výška 1. patra. K tomuto účelu je použit nástroj "Vytažení". V režimu "Polygony" je označen polygonální objekt a pomocí nástroje lze nastavit posun na požadovanou hodnotu.

Dalším krokem je vytvoření stěn. Ze zadání je zřejmé, že stěny jsou tlusté 40cm. Jednoduchým nástrojem, kterým lze tyto stěny vytvořit je "Vytažení uvnitř". Nástroj se používá stejně jako předchozí, kdy je navolen požadovaný posun.

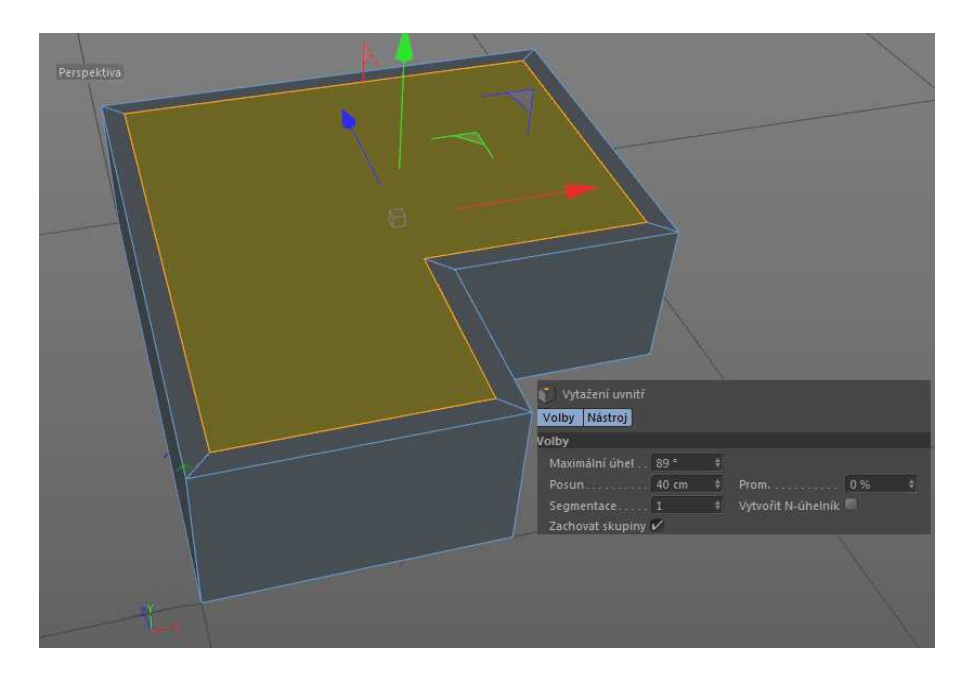

**Obrázek 21 - Vytažení polygonu** 

Dalším krokem je opětovné použití nástroje "Vytažení" pro polygon označený na obrázku 21, tentokrát ale opačným směrem. Důvodem je, že v objektu momentálně neexistuje podlaha a pro střechu bude použit zcela jiný objekt. Tímto krokem je tedy podlaha vrácena zpět.

Právě bylo dosaženo vytvarování základního tvaru pro objekt stavby. Za použití stejných nástrojů jako doposud, nebo za použití funkce pro vkládání nových objektů je vytvořena vnitřní struktura stěn a venkovní čtyři sloupy. Výsledkem je scéna s objekty, které se již podobají výsledku, který je nutno dosáhnout (Obrázek 22).

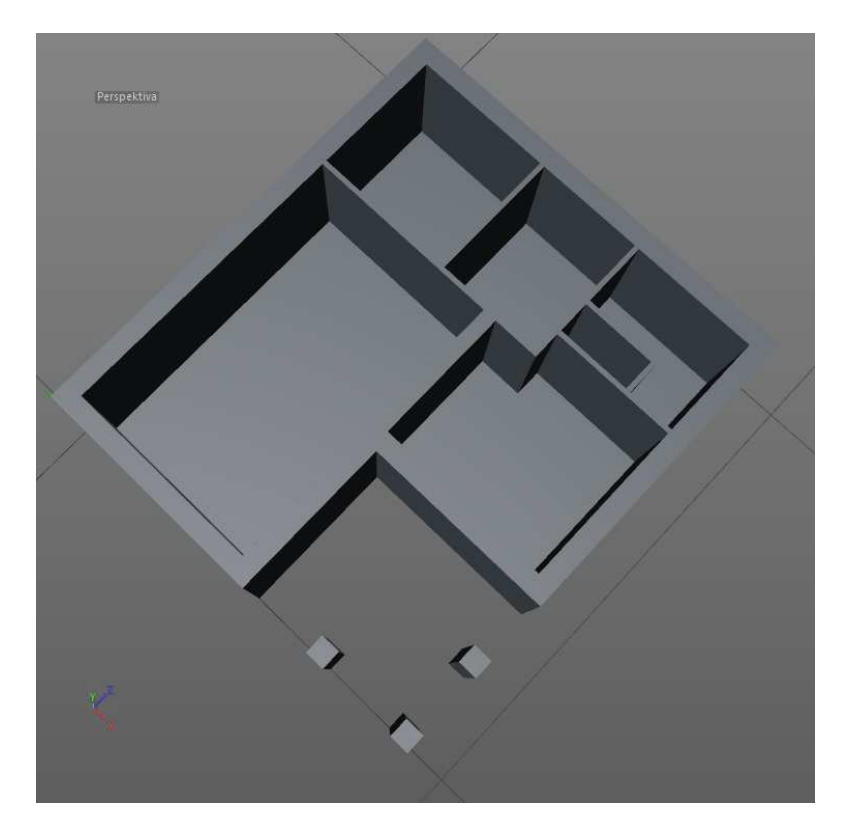

**Obrázek 22 - Polygony stěn** 

Po dokončení základního modelování přichází na řadu práce s pokročilejšími nástroji. Do objektu, který reprezentuje stěnu, se musí vyříznout otvory pro dveře a okna. K tomuto účelu je využit nástroj pro modelování "Booleanovské operace". Pro každé okno a dveře je vytvořena krychle odpovídající velikosti a umístěna na správné místo. Pro korektní chování nástroje je vhodné, když tyto objekty budou stěnu přesahovat z obou stran jako na obrázku 23.

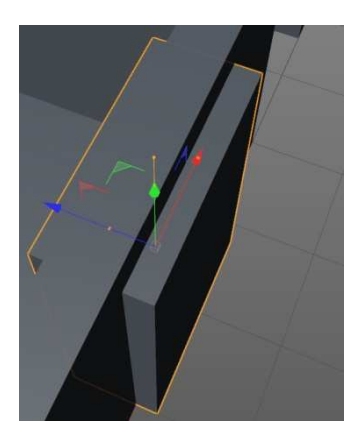

**Obrázek 23 - Nastavení pro Boolean** 

Dalším krokem je přidání do manažera objektů "Booleanovskou operaci". Aby mohla operace proběhnout, stačí v manažeru objektů přetáhnout ve správném pořadí objekty, které se mají této operace zúčastnit. V tomto případě je důležité, aby stěny byly zachovány, proto jsou přidány do hierarchie na první místo. Operaci je provedena pro všechny budoucí otvory pro dveře a okna. Výsledek je zobrazen na obrázku 24.

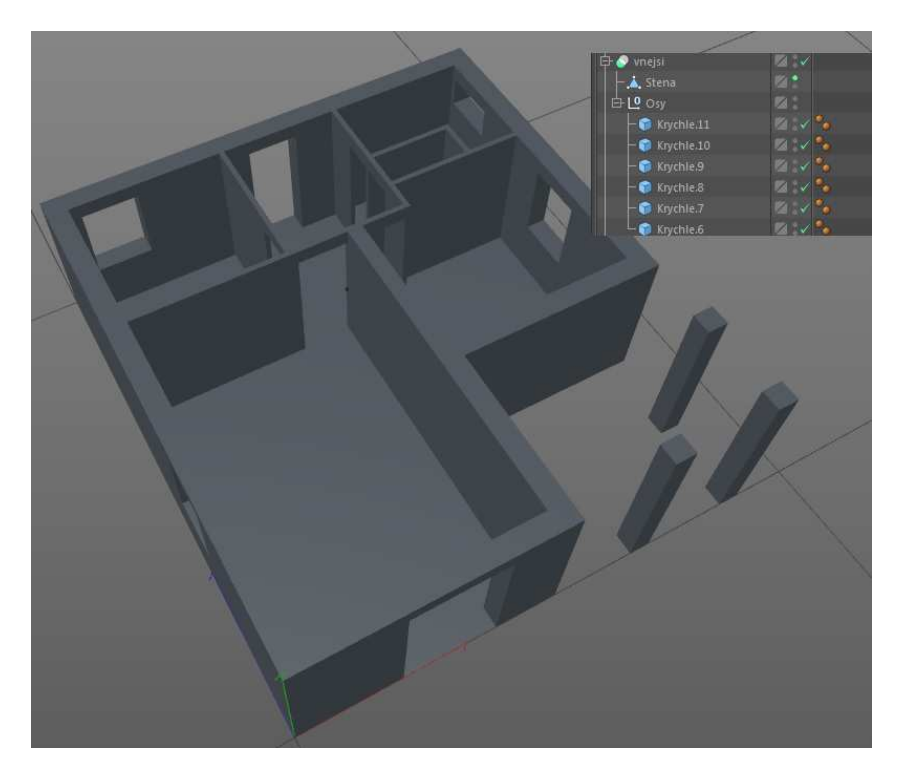

**Obrázek 24 - Hotové polygony stěn** 

Posledním velkou změnou modelu je vytvoření střechy. Pro tvorbu střechy jsou využity doposud použité nástroje pro získání základního tvaru střechy. V prvním kroku je vytvořen nový polygonový objekt, který je vytažen na požadovanou velikost. Tímto je dosaženo pouze obdélníkového tvaru. Podle zadání bude střecha jednoduchá sedlová. K vytvoření jednoduché střechy je využit další užitečný nástroj "Svařit". V režimu "Hrany" jsou zvoleny krajní hrany polygonu a na ně je aplikován zmíněný nástroj. Výsledkem je rychlé a snadné vytvoření jednoduché sedlové střechy.

Pro vytvoření přesahující střechy stačí vytvořit další objekt umístěný na základním tvaru střechy. Pomocí nástroje "Vytažení" je docíleno přesahování střechy. Střecha obsahuje trámy, které jsou vytvořeny stejným nástrojem. Aby se nemusel vytahovat celý polygon, je použit nástroj "Nůž" v režimu "rovina". Tímto jsou vytvořeny nové hrany a zároveň polygony, které stačí vytáhnout pro simulování trámů.

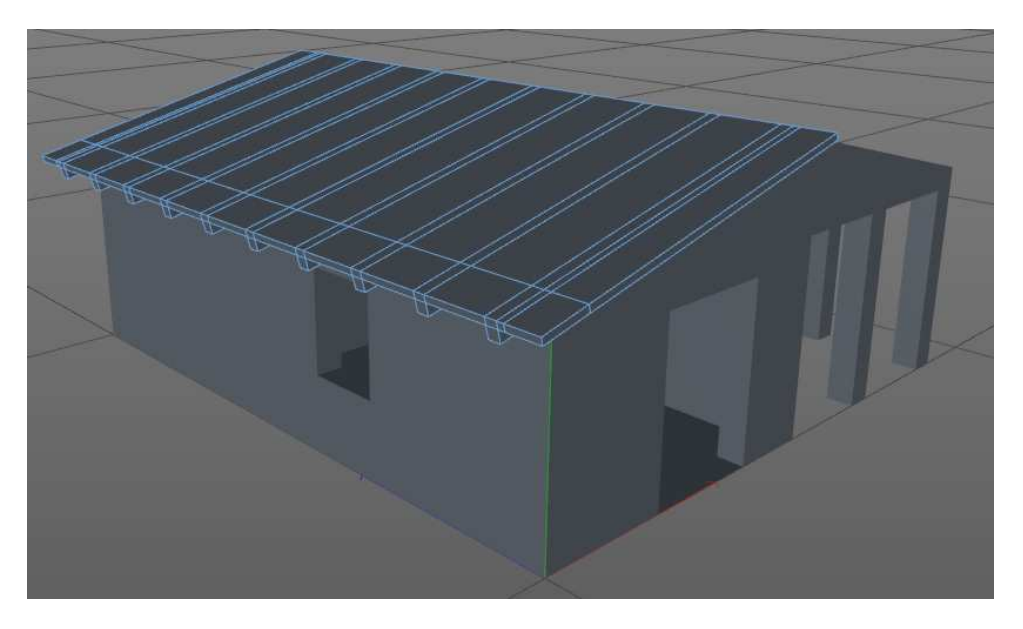

**Obrázek 25 - Střecha CINEMA 4D** 

Druhá polovina střechy je naprosto identická, a proto se nemusí znovu modelovat, ale stačí použít nástroj "Zrcadlit". V poslední fázi modelování stačí doplnit modely oken, dveří a komínu.

Zbývající části lze vymodelovat použitím doposud použitých nástrojů. Pro komín je pouze vytvořena díra do střechy pomocí "Booleanovské operace" a umístěn objekt komínu. Pro okna a dveře je využit znovu nástrojů "Nůž", "Vytažení " a "Vytažení uvnitř ".

Tímto je ukončena fáze modelování a finální model zobrazený pomocí Gouraudova stínování s hrany je na obrázku 26.

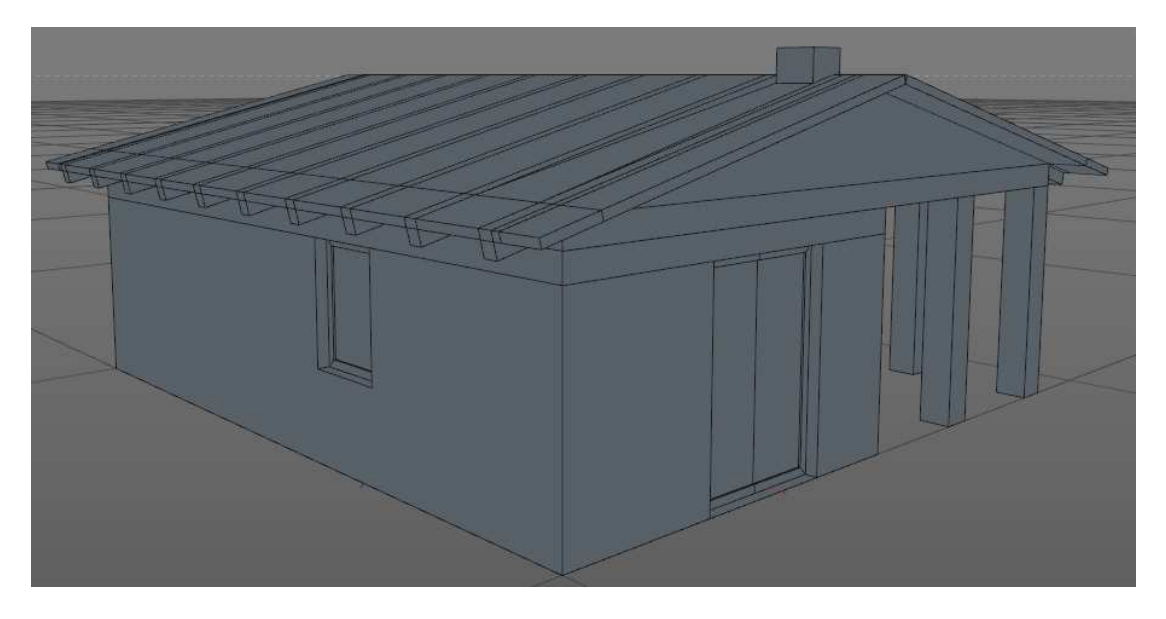

**Obrázek 26 - Konečný model CINEMA 4D** 

### **10.1.2 AutoCAD**

Shodně jako v případě modelování se softwarem CINEMA 4D se musí začít s vymodelováním základního tvaru objektu. Všechny prováděné akce budou využívat příkazy z příkazové řádky. Prvním krokem je vytvoření nové hladiny, kdy příkazem "HLADINA" je spuštěn Správce vlastností hladiny. Pro různé typy objektů je vhodné mít rozdílné hladiny. Z tohoto důvodu pro vytváření venkovních stěn je vytvořena nová hladina a stejně tak, pro vnitřní stěny.

Tvorba začíná v režimu 2D, kdy pomocí příkazu "ÚSEČKA" je nakreslen základní tvar. Počáteční bod je nastaven na souřadnici (0,0). V režimu kreslení je kurzor nastaven do požadovaného směru a je zadána vzdálenost dalšího bodu. Takto dokončeno a dosaženo základního tvaru složeného z úseček. V tomto případě je potřeba, aby se z úseček stala křivka, aby bylo možné k úsečkám přistupovat jako k jednomu objektu. K tomuto účelu je využit příkaz "KEDIT". Musí se vybrat jedna úsečka a z kontextové nabídky možnost "Join". Nakonec se vyberou všechny úsečky, které budou tvořit jednu křivku.

V 2D režimu je vhodné ještě zůstat a rovnou lze nakreslit další křivku ve vzdálenosti tloušťky stěny od původní již nakreslené. Jednoduchý způsob, kterým lze tuto novou křivku vytvořit, je pomocí příkazu "EKVID".

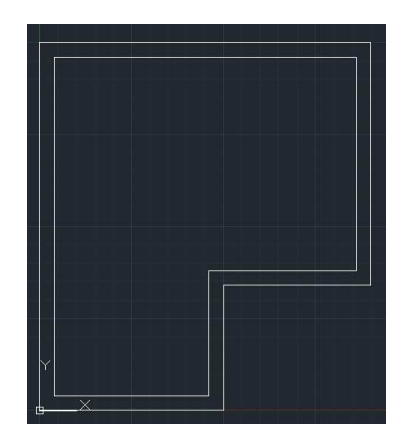

**Obrázek 27 - Půdorys AutoCAD** 

Nyní přichází na řadu přesun do 3D prostoru. Zde je jako první využit podobný nástroj, jako bylo "Vytažení", a to příkaz "TLAČTÁHNI". Tímto je docíleno transformace z 2D křivek na 3D objekt. Stejným způsobem jsou vymodelovány vnitřní stěny a vnější sloupy. Tímto se modelování nachází ve stejném stavu jako v případě CINEMA 4D na obrázku 22.

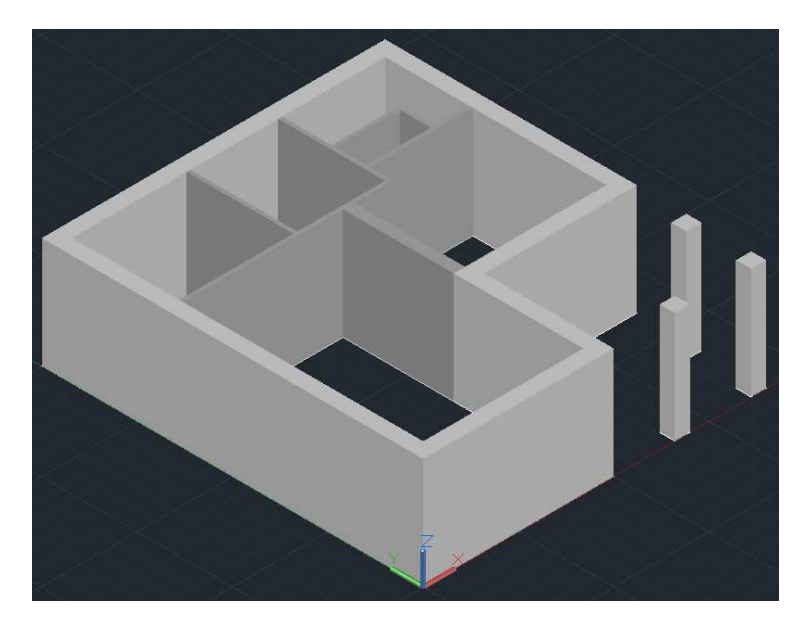

**Obrázek 28 - Polygony stěn** 

Nyní je dokončen základní model stavby. Do stěn je v tuto chvíli potřeba vyříznout díry pro okna a dveře. Ke snadnějšímu umisťování pomocných obdélníků je možné přidat na vnější stěnu pomocí příkazu "KŘIVKA" pomocnou linii. Nejdříve je potřeba obkreslit všechny vnější rohy pro vytvoření linie kolem celého objektu a použitím příkazu "MOVE"

ji umístit do výšky 260cm od země. Jedná se o výšku, kde se nachází horní hrana všech oken a dveří stavby.

Dále je pomocí příkazu "OBDÉLNÍK" vytvořen pomocný obdélník. Aby bylo docíleno toho, že se obdélník vytvoří na polygon stěny, musí být kurzor umístěn na konkrétním polygonu. Je nutné zadat počáteční bod a specifikací příkazu "Rozměry" zadat jeho rozměry. Vytvořený obdélník je přesunut do správné výšky a přichycen k pomocné linii.

Přichází na řadu samotné vyříznutí díry, které lze provést opět použitím příkazu "TLAČTÁHNI". Je vybereme vnitřek plochy obdélníku a myší je obdélník vytažen skrze objekt, aby konec přesahoval stejně jako na obrázku 29.

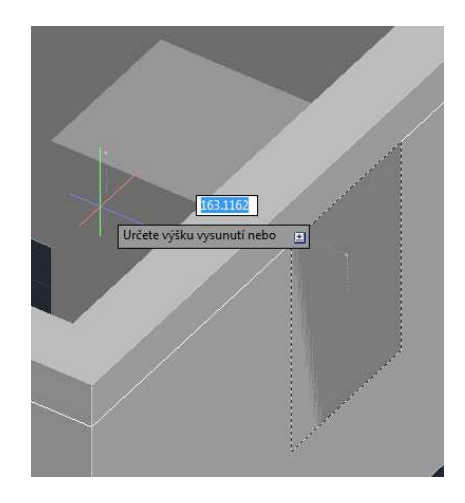

**Obrázek 29 - Nastavení pro vyříznutí** 

Akce se potvrdí stisknutím levého tlačítka myši. Stejným způsobem je to provedeno i pro všechny budoucí otvory pro dveře a okna. Výsledek je zobrazen na obrázku 30.

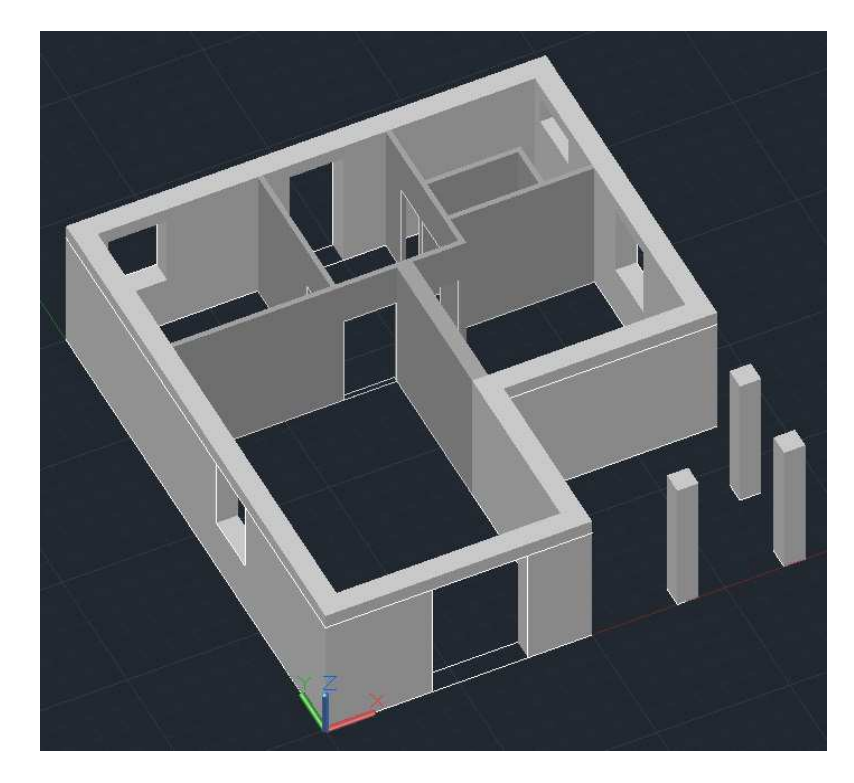

**Obrázek 30 - Hotové polygony stěn** 

Dalším krokem je tvorba jednoduché sedlové střechy. Střecha bude vytvářena v nové hladině. Postup je zde velice podobný jako byl v případě CINEMA 4D. Nejdříve je vytvořen obdélníkový objekt jako základ střechy. Pro vytvoření sedlového tvaru je použit příkaz "KLÍN". Kurzorem myši se specifikuje první a druhý bod. Výšku se zadává vložením příslušné hodnoty. Polovina střechy je nyní hotova. Druhou polovinu lze vytvořit s pomocí příkazu "ZRCADLIT". Přesahující část střechy bude vytvořena vložením nového objektu "Kvádr". Pro vytvoření trámů jsou znovu použity příkazy "KŘIVKA" a "TLAČTÁHNI".

Stejně jako v předchozím případě, přichází na řadu v poslední části vymodelování komínu, oken a dveří. Komín se nijak neliší od postupu modelování, jako u CINEMA 4D. Zbylé objekty jsou modelovány pomocí již použitých příkazů "KŘIVKA", "TLAČTÁHNI" a jednoho nového příkazu pro vytvoření oken "OBLAST".

Tímto je ukončena fáze modelování a finální model zobrazený pomocí stínování s hranami je na obrázku 31.

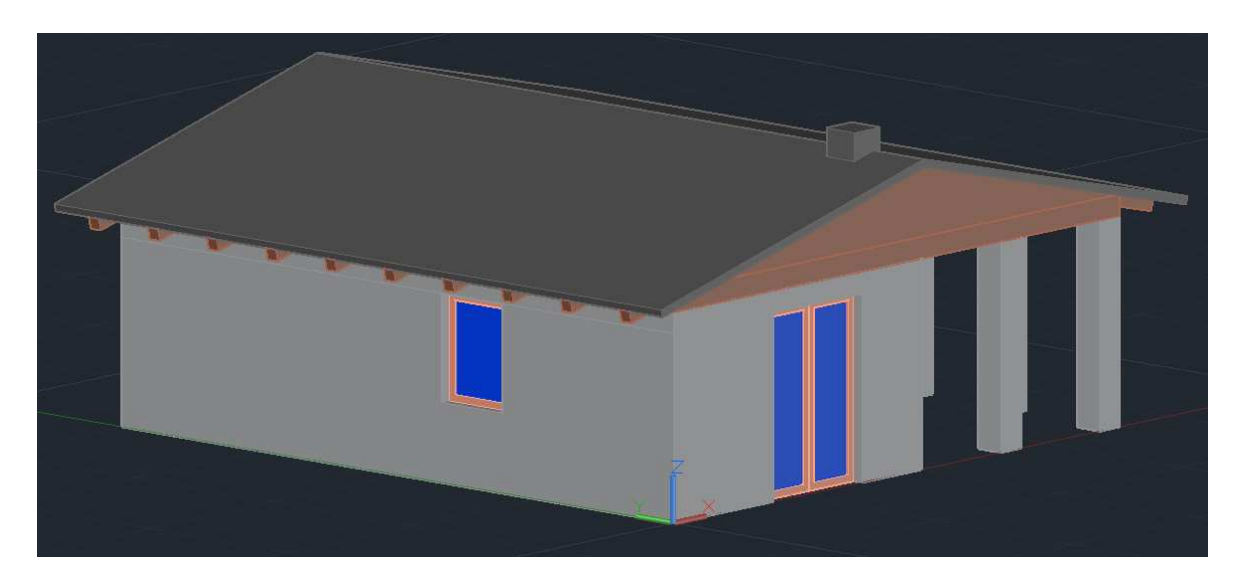

**Obrázek 31 - Konečný model AutoCAD** 

Během modelování stejného projektu, který nevyžaduje komplexní přístup, stačí používat základní funkce v obou programech a postupy se příliš neliší. Během modelování v CINEMA 4D stačilo využívat pouze malé množství nástrojů, zatímco v AutoCADu byla potřeba znalosti většího počtu příkazů.

Větší množství používaných funkcí ovšem neznamená, že by se práce stávala složitější. Pokud používáme příkazy, které jsou specifikované pro jeden typ modifikaci, je dosaženo úplné kontroly nad vykonanou akcí. Například pokud je vytvářena 2D křivka, nebo 3D křivka. U 2D program dovoluje zadávat pouze souřadnice X a Y podle uživatelského nebo globálního souřadnicového systému, zatímco 3D dovoluje modifikovat křivku i podle souřadnice Z.

Kontrolu nad manipulací s vytvořenými objekty zajišťuje CINEMA 4D přepínáním mezi režimy úprav. Přepínání modifikuje funkci používaného nástroje právě podle toho, v jakém režimu se zrovna nacházíme.

Zásadním rozdílem je přístup ke správě objektů. CINEMA 4D obsahuje Správce objektů, kde je přehled o všech objektech ve scéně a dovoluje zde nastavovat různé hierarchické vazby mezi objekty. Jednotlivé objekty lze spravovat odděleně, nebo ve skupinách. AutoCAD místo toho obsahuje Správce hladin, kdy všechny objekty vytvořené patří do konkrétní hladiny. Používání hladin lze chápat jako skupiny objektů, které lze tímto prostřednictvím globálně spravovat. Nelze však přistupovat k jednotlivým objektům, ani nikde nejsou vypsány všechny objekty patřící do hladiny. Spravovat jednotlivé objekty lze pouze v okně editoru přímým zvolením prostřednictvím myši.

V poslední řadě je zde důležitý přístup programů k exaktnímu modelování. AutoCAD v tomto ohledu vyniká. Možnost rýsování ve 2D a nastavitelného automatického přichytávání práci významně usnadňuje. CINEMA 4D sice umožňuje ve správci struktury měnit souřadnice všech bodů, ale při větších projektech je tento postup nepraktický. Naproti tomu je více přirozené modelovat intuitivně, kdy právě způsob ovládání a jednotlivé nástroje vynikají hlavně během polygonálního modelování.

### **10.2 Texturování**

Modely jsou hotové a teď je nutno dát celému objektu patřičný vzhled. Nikde není dáno, jaké textury se musí použít. Volba a nastavení textur je čistě individuální záležitost. V tomto případě se bude jednat pouze o několik typů textur. Popsány budou pouze dvě použité textury, a to dřevo pro střechu a čistá průhledná pro skla. V projektu se budou vyskytovat i některé další textury, ale ty zde nebudou podrobněji rozepisovány.

Prvním krokem při texturování je vytvoření potřebných textur, kdy se určuje celkový vzhled, a následně je možné vytvořené textury nanést (mapovat) na objekty scény.

### **10.2.1 CINEMA 4D**

Vytváření nového materiálu (textury) probíhá v novém okně Editor materiálu. Zde závisí na tom, jaké jsou vyžadovány vlastnosti materiálu a podle toho se přiřazují jednotlivé kanály simulující tyto vlastnosti. Editor poskytuje okamžitý náhled na změny, které jsou vyvolány. Defaultně je nový materiál zobrazován na objektu koule, ale objekt je možno

změnit na kterýkoliv jiný přednastavený pro lepší náhled.

První materiál, který bude vytvořen, je materiál dřevěných prken. Nebude použit žádný z přednastavených materiálů, ale vše bude vytvořeno od začátku. Na internetu lze vyhledat kterýkoliv obrázek dřeva, který se načte do kanálu Barva, jako textura. Vybrán byl obrázek 32. **Obrázek 32 - Textura dřeva[35]**

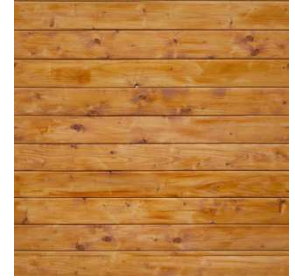

Kanál Barva zůstane dále beze změn. Aby bylo dosaženo dojmu, že povrch není dokonale rovný, ale mezi jednotlivými prkny jsou skutečné mezery, přidáme kanál Hrbolatost (Bumb-mapping). Do tohoto kanálu lze načíst stejný obrázek, jako byl použit v kanálu Barva. Program již sám dokáže rozpoznat, kde dojde k optickému zdrsnění povrchu. Posuvník Intenzita je snížen na hodnotu 54%. Tato hodnota stačí ke zdůraznění mezer mezi jednotlivými prkny. K zvýraznění drobných nerovností je použit kanál Normály. Zde se nahraje obrázek normálové mapy naší původní textury. Upravení původního obrázku na normálovou mapu je nutné vykonat v externím programu jako je např. CrazyBump Evaluation. Kombinací obou kanálů je dosaženo realisticky vyhlížejícího povrchu. Naposledy je přidána malá intenzita v kanálu Odrazivost. Postup změny textury je znázorněn na následujícím obrázku.

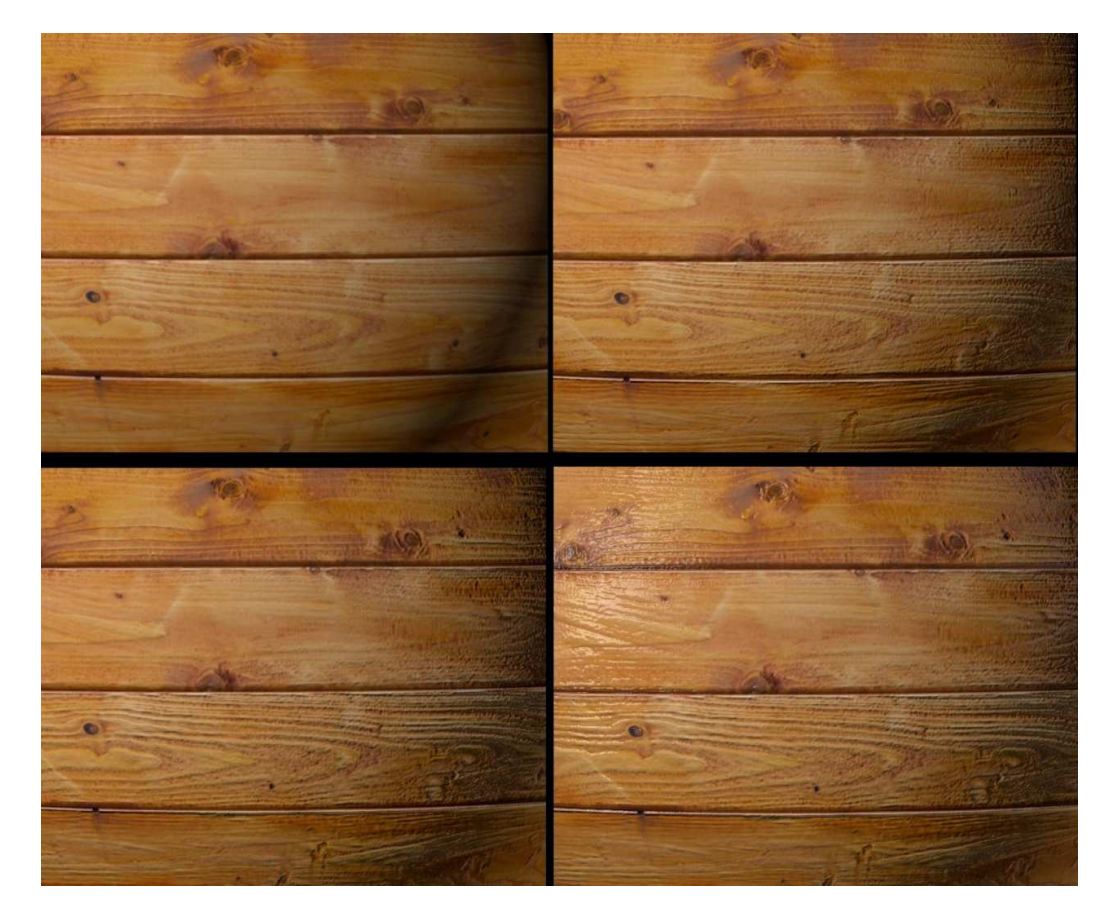

**Obrázek 33 - Změny kanálů na texturu**

Na obrázku úplně vlevo se nachází materiál pouze s kanálem Barva a načteným obrázkem. Druhý objekt reprezentuje přidání kanálu Hrbolatost. Dále je přidán kanál Normály a poslední objekt obsahuje navíc kanál Odrazivost. Tímto je dokončen materiál dřeva.

Další důležitou texturou je materiál skla. Nastavení základního skla je velmi jednoduché. Stačí vypnout všechny kanály a použít pouze jediný kanál Průhlednost. Zde se nastaví index lomu světla. Pro sklo je tato hodnota 1,5. Tímto je materiál vytvořen. Pokud je

potřeba, lze zde nastavit odrazivost, barvu skla a libovolně snižovat průhlednost skla. Zde je materiál skla ponechán zcela průhledný a bezbarvý.

Všechny materiály jsou vytvořeny a teď přichází na řadu jejich přiřazení na samotné objekty. Přiřazovat lze na jednotlivě označené polygony, nebo na celý objekt. Objekty nejsou omezeny na použití maximálně jednoho materiálu, vždy jich může být přiřazeno více.

V tomto případě budou materiály umisťovány vždy na celý objekt. Z tohoto důvodu budou objekty rozděleny na menší části. Při mapování textur na jednotlivé polygony nastává problém s obtížným nastavováním například směru otočení textury.

Připojení materiálu na objekt lze pouhým přetažením na objekt ve scéně nebo ve Správci objektů. Například u textury dřeva, která přijde na náš objekt reprezentující část sedlové střechy. Materiál je přiřazen, ale nezobrazuje se správně. Ve vlastnostech musí být zvolen způsob projekce materiálu a jeho pokrytí. Projekce je zvolena na způsob "Kubická" a pokrytí objektu stačí přepnout pouze na "Přední". V poslední řadě se musí trochu poupravit odsazení podle osy Y, aby bylo docíleno, že první "prkno" textury bude zobrazeno celé, a ne pouze jeho polovina. Pokud by byl problém s vykreslenou tloušťkou těchto prken, lze změnit velikost (délka) textury podle osy X nebo Y a tím docílit roztažení nebo zúžení v požadovaném směru. Stejným způsobem jsou naneseny a upraveny ostatní materiály na zbývající objekty ve scéně.

#### **10.2.2 AutoCAD**

Napsáním příkazu "OTEVŘIEDITORMAT" se zobrazí okno pro práci s materiálem. Okno editoru materiálu je velmi podobné jako v případě CINEMA 4D. Vytváření a modifikace nového materiálu je zde také zobrazována vykreslována pro okamžitý náhled na libovolně volitelném objektu.

Materiál dřevěných prken bude vytvořen tak, aby co nejvíce odpovídal stejnému nastavení jako v předchozím případě. Použity jsou vrstvy Všeobecné (pro načtení obrázku textury), Odrazivost a Nerovnost. Poslední zmíněná vrstva má možnost vložení stejného obrázku nebo procedurálních map. AutoCAD tedy dovoluje použít pouze jednu z možností. V tomto případě je použit znovu obrázek textury.

Vytvoření textury skla je velmi jednoduché. AutoCAD obsahuje výchozí materiál pro sklo, který po načtení můžeme dále upravovat. V našem případě stačí použít defaultně nabízený materiál skla.

Přiřazování materiálů probíhá v AutoCADu k jednomu celému objektu nebo k jedné hladině a tudíž automaticky ke všem objektům této hladiny. Všechny objekty jsou při tvorbě rozdělovány do hladin, které budou obsahovat stejnou texturu. Z tohoto důvodu lze použít přiřazení materiálu hladinám. Příkaz "MATERIÁLPŘÍPOJ" otevře okno, kde se asociují jednotlivé vytvořené materiály k existujícím hladinám projektů. Přiřazený materiál je ihned nanesen na všechny objekty v hladině.

Pro úpravu stylu projekce nanesení textury na objekt se používá příkaz "MATERIÁLMAP". Režim promítání je zvolen na "Kvádr". Na vybraném objektu lze měnit velikost a rotaci promítání materiálu interaktivně na zobrazeném obdélníku, nebo v příkazové řádce. Pro objekt trámu je nutné promítání otočit podle jedné z os. Další drobné úpravy velikostí zajistí správné promítání na objekt. Všechny zbylé objekty není potřeba nijak zvláště upravovat.

#### **10.3 Osvětlení a stínování**

Během práce v modelovacích programech je již nastaveno defaultní globální osvětlení. Tento typ výchozího osvětlení obstarává základní vytváření světel a stínů pro lepší vnímání prostorového efektu. Při prohlížení scény je patrné, že světlo a stíny se dynamicky mění v závislosti na umístění aktuálního pohledu. V našem případě jsou nastaveny vlastní zdroje světelných zdrojů. Jedná se o přidání světelného zdroje pro simulaci Slunce a vnitřních osvětlení pro simulaci rozsvícených žárovek uvnitř stavby.

#### **10.3.1 CINEMA 4D**

Pro nastavování různých světelných efektů nebo zdrojů nabízí CINEMA 4D širokou škálu možností. Nastavení se týká i samotných textur. Jednotlivé textury umožňují měnit způsob propočítávání světla na jednotlivé materiály. V nastavení iluminace každé textury lze vybrat mezi třemi osvětlovacími modely. V teoretické části práce jsou dva z těchto nejpoužívanějších modelů již popsány. Jedná se o Phongův a Blinnův osvětlovací model. Poslední možností je zde Oren-Nayar model, který nebude podrobněji vysvětlován. V závislosti na požadované kvalitě lze vybrat z těchto přednastavených modelů. Defaultně je vždy nastaven Blinnův model. V této scéně není potřeba měnit vlastnosti propočítávání světla na jednotlivých materiálech, a tak je ponecháno defaultní nastavení.

Vytvořit sluneční svit lze několika způsoby. CINEMA 4D obsahuje mnoho různých zdrojů světla. Jedním z nich je přímo světlený zdroj "Slunce". V podstatě se jedná o typ Vzdálené světlo. Od vzdáleného světla se odlišuje tím, že lze nastavit jeho polohu přes zeměpisnou šířku a délku. Dále nastavení směru a intenzity se provádí přes nastavení data a času. Software podle těchto zadaných hodnot určí směr, polohu a intenzitu světla. Výhodou je, že zbarvení světelného zdroje probíhá automaticky podle nastaveného času, proto je relativně jednoduché simulovat, díky tomuto typu osvětlení, večer nebo poledne.

Pro ostatní světelné zdroje, které budou vycházet z oken stavby, stačí použít Všesměrové světlo. U tohoto typu stačí zapnout výpočet stínů a změnit jejich barvu z výchozí bílé na žlutou.

Stíny, které mají objekty vrhat, se nastavují společně se světelnými zdroji. U některých světelných zdrojů může být požadováno, aby jimi osvícené předměty nevrhaly žádné stíny. Z tohoto důvodu lze propočítávání stínů z různých světelných zdrojů libovolně zapnout nebo vypnout. U každého světelného zdroje lze nezávisle na sobě vybrat odlišný typ stínování. Jednotlivé druhy stínů se liší svou kvalitou a náročností vykreslování.

#### **10.3.2 AutoCAD**

Počet různých typů osvětlení se v tomto softwaru nachází méně než v CINEMA 4D. Pro simulaci slunečního svitu lze však použít velmi podobné zdroje jako v předchozím případě. Jedním ze způsobů je nastavení geografické polohy příkazem "GEOGRAFPOLOHA". K využití tohoto způsobu je nutné být přihlášen ke službě Autodesk 360. V tomto případě nebyla tato služba využita a byl použit druhý způsob simulování slunečního svitu pomocí vzdáleného osvětlení. Příkazem "VZDÁLSVĚTLO" vytvoříme zdroj světla. Nutné je specifikovat směr vzdáleného světla pomocí dvou bodů. Veškeré nastavení lze provést při umístění zdroje světla nebo později nastavení upravovat vyvoláním příkazu "SEZNSVĚTEL".

Světla vycházející ze stavby jsou vytvořeny příkazem "BODSVĚTLO". Charakteristiky světla jsou pozměněny pouze na jinou barvu, kterou bude světelný zdroj vrhat. Program má možnost zvolit některé z přednastavených barev. Jednou z nabízených možností je přímo barva Žárovka.

Podobně jako v předchozím případě je zde možnost volby zapnout nebo vypnout vrhání stínů pro individuální světelné zdroje. V modelované scéně je vytváření stínů povolenou pro všechny zdroje světel.

#### **10.4 Rendering**

Poslední fází naší tvorby je nastavení vlastností renderovacího procesu a samotné provedení renderování. Během tvorby výsledné scény je možné díky realistickým pohledům spatřit přibližně výsledek našeho snažení. Skutečný výsledek lze ale vidět pouze až po dokončení renderovacího procesu, kdy jsou aplikovány všechny výpočty na celý projekt.

Všechny programy obsahují své výchozí nastavení, které zde nebude podrobněji zkoumáno. Zmíněny zde budou pouze provedené změny nebo důležité části samotného renderování.

#### **10.4.1 CINEMA 4D**

Nastavování renderování je zde velice komplexní. K základnímu nastavení lze přidávat tzv. efekty. Efekty zde fungují stejně jako v případě přidávání vrstev k vlastnostem textur. Nově přidaný efekt lze individuálně nastavit. Přidává novou vlastnost k výpočtu finální podoby scény. Na obrázku 34 je zobrazeno okno, kde probíhají všechna nastavení renderu a výčet všech dostupných efektů.

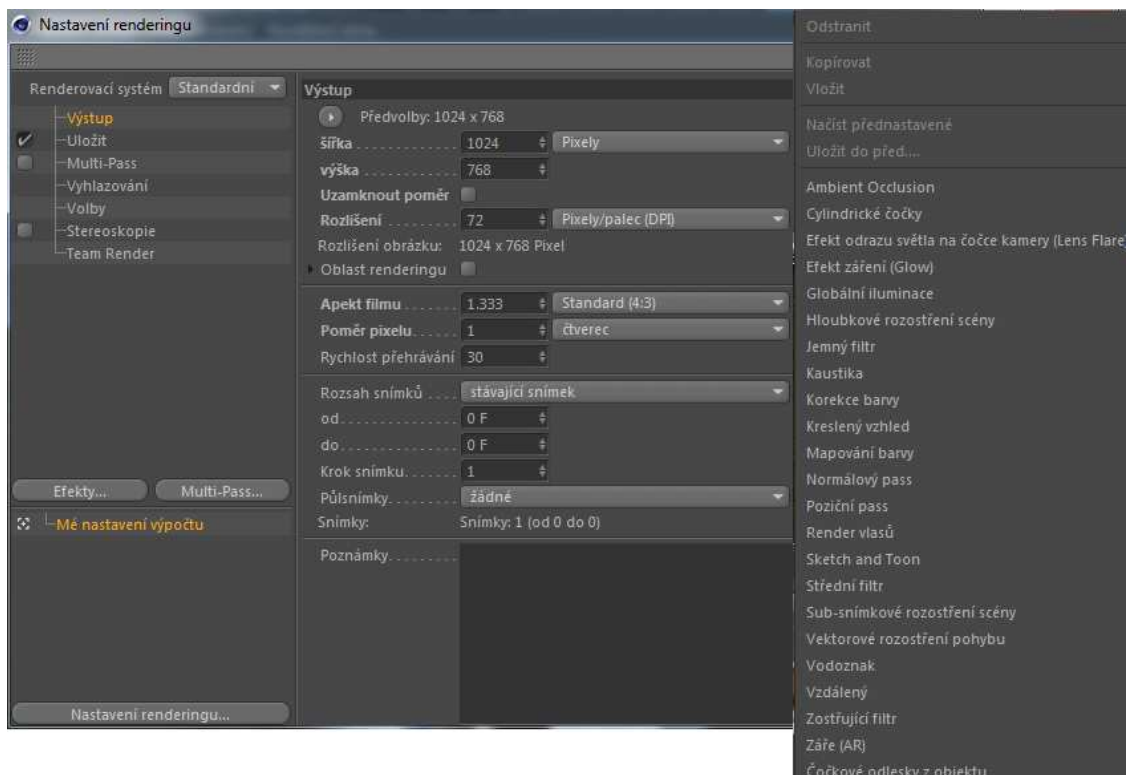

**Obrázek 34 - Nastavení renderingu v CINEMA 4D**

V případě základního výstupu v podobě obrázku je nastavena výstupní kvalita na rozlišení 1024x768. Ze základních možností byla použita možnost vyhlazování (Anti-aliasing). Rozšířené možnosti v podobě efektů byly přidány dvě. Prvním je Globální iluminace. Cílem tohoto efektu je přidání nepřímého osvětlení, které simuluje odraz světla od objektů ve scéně. Druhým a posledním efektem je Ambient Occlusion. Zahrnutím tohoto efektu způsobí vytvoření sekundárních stínů ve scéně i bez přítomnosti světelných zdrojů.

Po dokončení renderování tohoto projektu bylo dosaženo výsledeku, jako je na následujícím obrázku 35. Jedná se o vytvořený model stavebního projektu při večerním osvětlení.

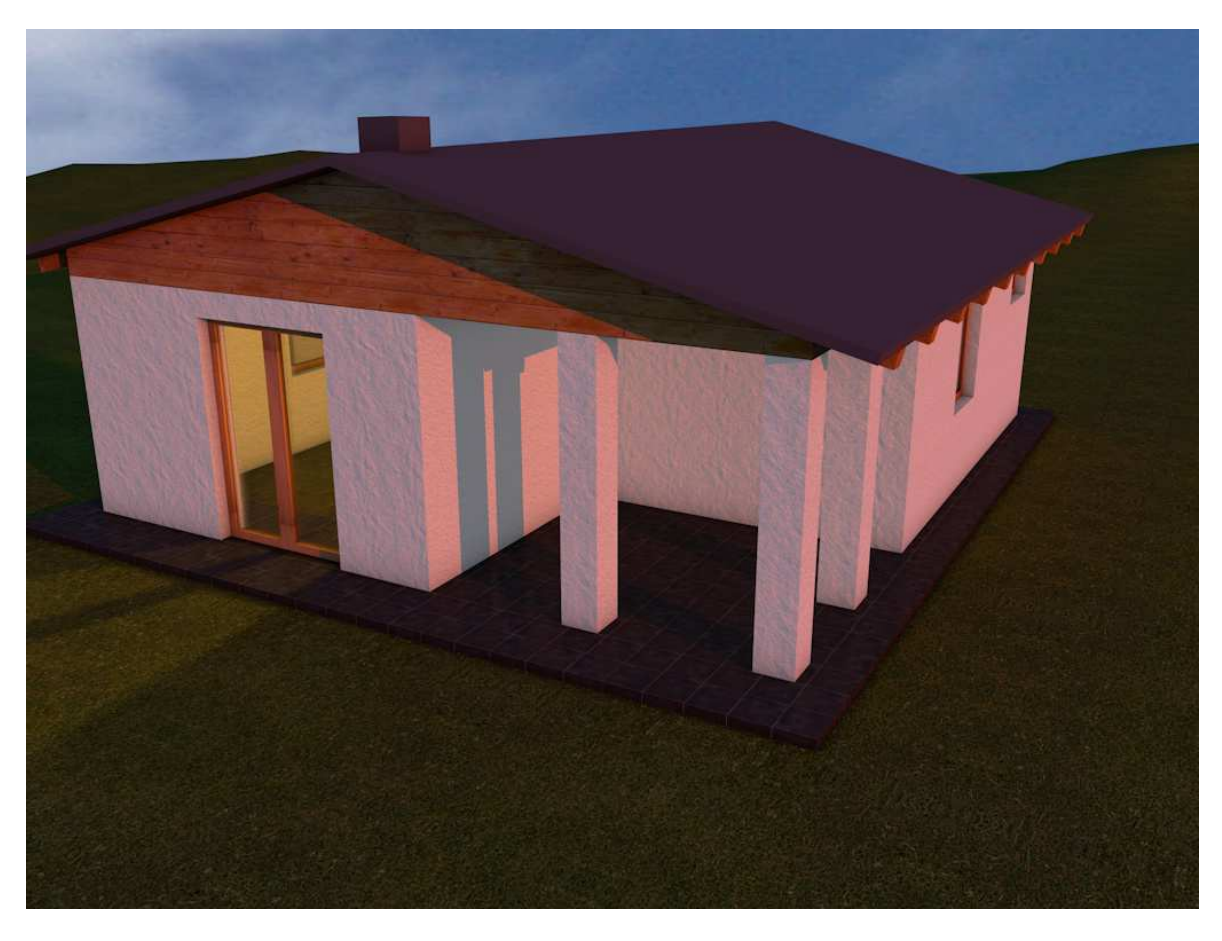

**Obrázek 35 - Výsledek renderingu v CINEMA 4D**

## **10.4.2 AutoCAD**

Pro vyvolání renderovacího procesu se používá příkaz "RENDER". Před samotným spuštěním je ale vhodné se podívat na jeho nastavení a trochu jej upravit. Pro vyvolání palety pro pokročilé nastavené renderování se používá příkaz "RPREF".

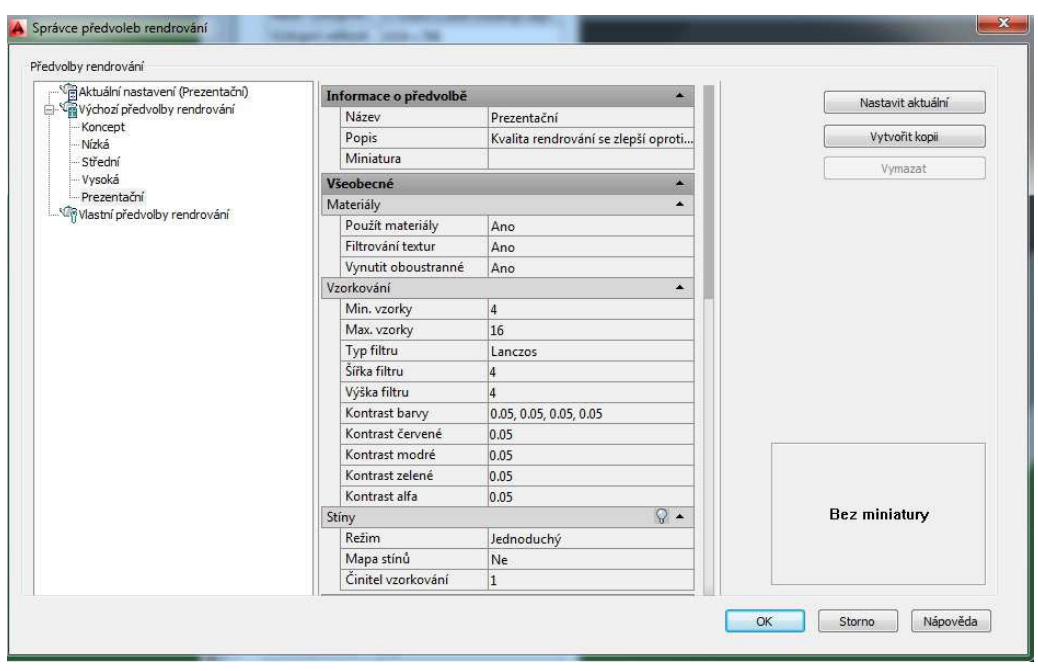

**Obrázek 36 - Správce předvoleb renderování v AutoCAD** 

Nastavení renderování v základní verzi nepředstavuje příliš mnoho možností. Některé z pokročilejších technik a efektů zde chybí. Úpravy, které jsou nám dostupné a budou, jako jediné upraveny, jsou nastavení kvality výstupního souboru. Pro zachování stejné výstupní kvality v obou použitých programech je zde nastavená shodná velikost na 1024x768. Definování dodatečných efektů Ambient Occlusion a globální iluminace zde není možná.

Výsledek vygenerovaný renderem s velmi podobným nastavením jako v případě CINEMA 4D je zobrazen na obrázku 37.

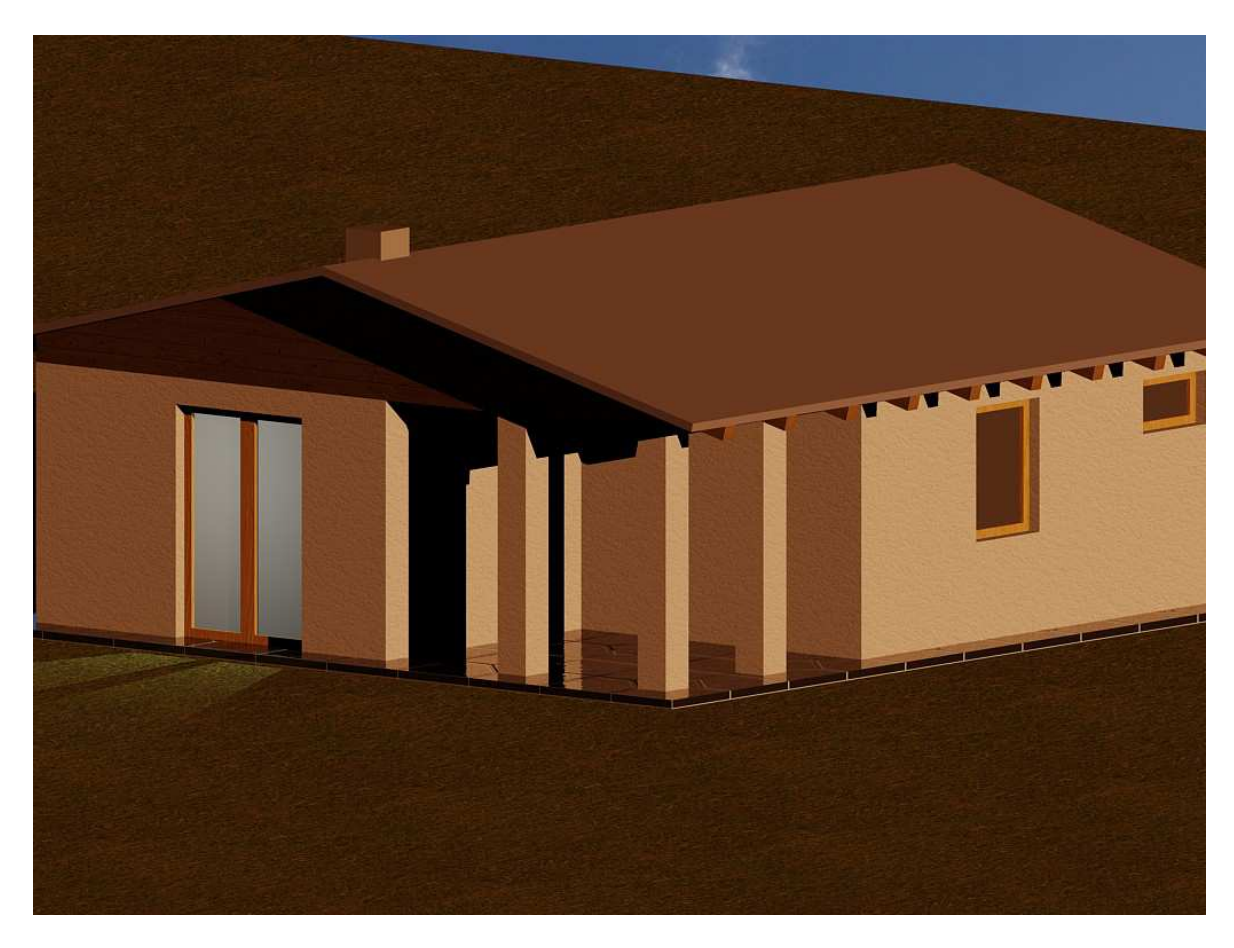

**Obrázek 37 - Výsledek renderingu v AutoCADu**

# **11 Prezentace výsledků**

Prezentování dosažených výsledků je velmi důležitá součást. Způsob a prezentace výsledného projektu se velkou měrou podepíše na hodnocení výsledného produktu. V tomto projektu použité programy nabízejí po několik možností jak přistupovat k samotným výstupům z těchto programů.

Základním výstupem společným pro oba softwary je po ukončení renderování vytvoření obrazového souboru. Jedná se o nejjednodušší a nejrychlejší formu prezentování dosaženého výsledku. Tímto způsob lze ověřit kvalitu poskytovanou programem při vytváření výsledku bez zásahu ostatních programů.

Zásah dalších programů do výsledné podoby je možný pouze v případě, že software podporuje přenášení výsledného formátu k dalšímu zpracování. Oba použité programy podporují export do formátu použitelný k dalšímu zpracování populárním softwarem Photoshop. Renderovaný výsledek je tedy možné ihned načíst ve zmíněném programu pro další úpravu.

Nejvíce se CINEMA 4D odlišuje možností prezentování výsledku vytvořením krátkého animovaného videa. Video lze vytvořit díky schopnosti programu vytvářet animace programů přes key framing. Software dovoluje rozpohybování objektů ve scéně nebo rozpohybování kamery a pohyb v prostředí scény. Tímto způsobem je možné velmi snadno dosáhnout působivých prezentací vytvořených modelů například animování pohybu kamery okolo celého vymodelovaného projektu.

Způsob, který AutoCAD nabízí, se týká spíše odborného odvětví, kdy program podporuje tvorbu různých výřezů pohledu. Tyto pohledy umožní snadné nahlédnutí do vnitřku objektu. V našem případě lze tak snadno odříznout část stěny a prezentovat na jednom obrázku současně vnitřní podobu stavby. Dále AutoCAD podporuje jednoduchou konverzi pro tisk do výkresové podoby i pro 3D modely.

Pro oba softwary platí, že je možné do pozadí scény nahrávat předem definované objekty z přednastavených knihoven. Dále je možné nahrávat do pozadí předem připravené obrázku a vyhnout se tak prezentovaní cílového objektu pouze na černém pozadí.

65

V našem případě byly použity základní výstupy poskytnuté z renderování uložené do formátu jpeg. Pro přesnější srovnání výsledků nebyl použit žádný program pro postprodukci.

# **12 Srovnávání programů**

## **12.1 Funkční přiměřenost**

Vyhodnocení této charakteristiky porovnání velmi závisí na tom, jaký je zvolený cíl, kterého chceme prostřednictvím softwaru dosáhnout. V tomto případě se převážně zaměřuji na cíl, který byl použit během této práce. V situaci, kdy je vyžadováno modelování exaktního modelu, co se týče přesných rozměrů, dostává se AutoCAD do výhody. Během modelování poskytuje AutoCAD možnost ihned přesně zadat všechny rozměry přes klávesnici. CINEMA 4D sice také obsahuje způsob, jak zadávat přesné rozměry objektů, ale tato možnost již není dostupná, pokud je potřeba vytvořit složitý základní tvar. Dosáhnout požadovaného výsledku lze, ale je nutné použít další modelovací techniky.

### **12.2 Přesnost**

Schopnost dosažení požadovaných výsledků se v naší situaci váže spíše na renderovací proces a zobrazování modelovaného objektu během jeho modifikování. Oba dva softwary nabízejí realistický pohled, který se snaží zobrazovat finální podobu objektu již během jeho tvorby. Ale výsledky dosažené po provedení renderovacího procesu již tolik nekorespondují s tím, co je doposud vidět v programu AutoCAD. V tomto případě přesnost, s kterou pracuje CINEMA 4D, je mnohonásobně větší, než je tomu u AutoCADu.

### **12.3 Naučitelnost**

Zde se jedná o podcharakteristiku, která je velice subjektivní. Z vlastní zkušenosti čistě z pohledu naučitelnosti jsou si oba programy rovné. Počet používaných funkcí je velmi podobný a v tomto konkrétním případě nevyžaduje jejich zvládnutí použití žádných speciálních výukových materiálů.

#### **12.4 Atraktivnost**

Vzhled a příjemné prostředí jsou také velmi důležitým aspektem hlavně při práci s 3D grafikou. Pokud se porovnává vzhled pracovního prostředí, který je zobrazen v kapitolách věnovaných představení používaných softwarů, jsou na první pohled vidět rozdíly. CINEMA 4D využívá moderní vzhled a tematicky oddělené nabídky. Všechny nabídky a funkce jsou reprezentovány vkusnými obrázky spolu s textovým popiskem. Základní

zobrazování objektů na pracovní ploše působí příjemným dojmem díky použitým barvám. V situaci, kdy je vymodelován základní model, a nepoužijí se žádné další techniky, jako je texturování, stává se již výsledek velmi přehledný a příjemný. AutoCAD se v tomto ohledu velmi liší. Velká většina dalších oken a panelů využívá pro své zobrazení velmi základní grafické zobrazení. Použité obrázky pro prezentování některých funkcí používají ve velké většině případů pouze základní barvy. Celkový vzhled působí na dnešní standarty velmi zastarale.

# **13 Závěr**

Dílčím cílem této práce bylo vysvětlení základních mechanismů a metod, které se vyskytují během tvorby 3D grafiky. Hlavním cílem bylo porovnání dvou programů, které zastupují různé přístupy k tvorbě 3D grafiky. Samotné porovnání probíhalo na konkrétním příkladu, kdy je snaha vymodelovat stavbu z existující stavební dokumentace pro prezentování koncovému zákazníkovi.

V teoretické části této práce byly vysvětleny všechny modely a procesy, které musí software vykonat pro zobrazení 3D grafiky. Dále je zde podrobný popis použitých algoritmů pro jednotlivé části modelovacího procesu. V poslední části jsou prezentovány jednotlivé programy, jejich pracovní prostředí a používané nástroje.

Samotná tvorba cílového objektu se skládala z použití základních modelovacích technik a nevyžadovala využívání pokročilejších metod pro modelování. I přesto lze na modelování poukázat na základní vlastnosti programů a vyzdvihnout jejich kvality a nedostatky.

Výsledky porovnání programů podle zadaných charakteristik dosahují očekávaných výsledků. Po vyhodnocení charakteristiky funkčnosti je zřejmé, že pro námi vytyčený cíl, je vhodnější použití programu AutoCAD. Tento program je vhodný vždy, kdy je vyžadována naprostá přesnost, věrohodnost a zachování skutečného měřítka. Pokud by byly modelovány složitější objekty, tak by začal AutoCAD zaostávat a jeho funkce by mohly být nedostačující.

V procesu renderování jsou funkce poskytované AutoCADem velmi slabé. Dosahované výsledky jsou neuspokojivé a doporučuje se proces renderování přenechat na jiném výkonnějším programu. S tímto nedostatkem souvisí i dílčí cíl této práce, kdy se řešilo, jaké možnosti prezentování jednotlivé programy nabízejí. Výsledný vzhled a výstupy do obrázkových souborů jsou v mnohem vyšší kvalitě při používání programu CINEMA 4D. Dále tento program přesahuje nabízené možnosti, které lze využít pro další prezentování. Velkou výhodou je možnost vytvoření animací a prezentování vymodelovaných objektů formou videa.

Při porovnání podle charakteristiky naučitelnosti nebylo zjištěno, že by některý z programů vynikal nad druhým programem. Oproti tomu v charakteristice atraktivnosti se stává CINEMA 4D jednoznačným vítězem. Nabízí graficky příjemné prostředí, v kterém je snadné se orientovat a potvrzuje intuitivní ovládání. AutoCAD je v tomto ohledu pozadu.

Z celého srovnávacího procesu vychází lépe software CINEMA 4D. Prací v něm lze dosáhnout velmi kvalitního výstupu bez nutnosti použití jiných doplňujících programů. Obsahuje rozsáhlé knihovny, které nabízejí mnoho již hotových objektů snadno použitelných v libovolném projektu. Proces vytváření nových materiálů je velice intuitivní stejně jako nastavení a umístění osvětlení ve scéně. Skutečnost složitějšího procesu pro přesné modelování nemusí být tak důležitá, pokud je naším cílem modelování pro koncového zákazníka z důvodu prezentace samotného modelu. Zachování základního poměru se tak stává velice snadnou činností.

# **Seznam použitých zdrojů**

[1] ŽÁRA, Jiří, Beneš Bedřich, Sochor Jiří, Felkel Petr Moderní počítačová grafika. 2. vyd. Brno: Computer Press, 2004. ISBN 80-251-0454-0.

[2] Arndt von Koenigsmarck. Cinema 4D R10,2007. 452 s. ISBN 978-80-251-2056-9

[3] Základy 3D grafiky [online]. [cit. 30-1-2015] Dostupné z: <http://www.3dgrafika.wbs.cz/Zaklady-3D-grafiky.html>

[4] Základy reprezentace trojrozměrného prostoru v počítači [online]. [cit. 30-1-2015] Dostupné z:

<https://wikisofia.cz/index.php/Z%C3%A1klady\_reprezentace\_trojrozm%C4%9Brn%C3 %A9ho\_prostoru\_v\_po%C4%8D%C3%ADta%C4%8Di>

[5] Josef Pelikán: 3D počítačová grafika na PC [online]. [cit. 1-2-2015] Dostupné z: <http://cgg.mff.cuni.cz/~pepca/lectures/pdf/Grafika2003.pdf>

[6] P.Palát, D.Renát, H.Seifrt, J.Zapletal: Algoritmy počítačové grafiky [online]. [cit. 2-2- 2015]. Dostupné z: <http://fyztyd.fjfi.cvut.cz/2005/cd/prispevky/sbpdf/pocgraf.pdf>

[7] Josef Pelikán: Trojúhelníkové sítě [online]. 2009, [cit. 3-2-2015]. Dostupné z: <http://cgg.mff.cuni.cz/~pepca/lectures/pdf/trimesh.pdf>

[8] Šavelka, Petr. Srovnání softwaru pro tvorbu 3D grafiky s ohledem na jeho výuku v prostředí ZŠ: Bakalářská práce. Brno: Masarykova univerzita, Pedagogická fakulta, 2012. 47s.Vedoucí práce Ing. Martin Dosedla

[9] Pavel Tišnovský: Grafická knihovna OpenGL (22): texturování [online]. 2003, 2-12- 2003 [cit. 6-2-2015]. <Dostupné z: http://www.root.cz/clanky/opengl-22-texturovani/>

[10] Texture Mapping [online]. [cit. 8-2-2015]. Dostupné z:< https://www.inf.pucrs.br/flash/tcg/aulas/texture/texmap.pdf>

[11] Studenti Univerzity Palackého v Olomouci: Počítačová 3D grafika [online]. poslední aktualizace 11.11.2009 [cit. 8-2-2015]. Dostupné z: <http://cs.wikibooks.org/wiki/Geometrie/St%C3%ADnov%C3%A1n%C3%AD>

[12] Pavel Tišnovský: Grafické algoritmy implementované v 3D akcelerátoru Voodoo 1 [online]. 7.1.2010 [cit. 10-2-2015]. Dostupné z: <http://www.root.cz/clanky/grafickealgoritmy-implementovane-v-3d-akceleratoru-voodoo-1/#k02>

[13] Paul Rademacher: Ray Tracing: Graphics for the Masses [online]. [cit. 20-2-2015]. Dostupné z: < https://www.cs.unc.edu/~rademach/xroads-RT/RTarticle.html>

[14] P.Palát, D. Renát, H.Seifrt, J.Zapletal: Algoritmy počítačové grafiky [online]. [cit. 20- 2-2015]. Dostupné z: <http://fyztyd.fjfi.cvut.cz/2005/cd/prispevky/sbpdf/pocgraf.pdf>

[15] Tomáš Šulc: Antialiasing - vyhlazování teoreticky i prakticky [online]. 7.6.2009 [cit. 24-2-2015]. Dostupné z: <http://pctuning.tyden.cz/hardware/graficke-karty/14177 antialiasing-vyhlazovani-teoreticky-i-prakticky?start=1>

[16] Projektová dokumentace [online]. 2010 [cit. 26-2-2015]. Dostupné z: <http://www.projektova-dokumentace.cz/>

[17] Projekt stavby [online]. 2012 [cit. 26-2-2015]. Dostupné z: <http://www.domika.cz/service/projekt%20stavby.htm>

[18] Projektová dokumentace [online]. 2013 [cit. 26-2-2015]. Dostupné z: <http://www.projektovadokumentace.cz/>

[19] Zákon č. 183/2006 Sb., o územním plánování a stavebním řádu (stavební zákon)

[20] MAXON Computer: MAXON [online.] [cit. 2015-23-01]. Dostupné z: <http://www.maxon.net/>

[21] CAD Studio a.s: AutoCAD [online]. 2015 [cit. 23-1-2015]. Dostupné z: <http://www.cadstudio.cz/autocad>

[22] Vladimír Michl: Dvacátá verze AutoCAD [online]. [cit. 23-1-2015]. Dostupné z: <http://www.cadstudio.cz/dl/Historie-AutoCADu.pdf>

 [23] Fořt, Jiří, Kletečka Jaroslav. AUTOCAD 2014 Učebnice. 1. vyd. Brno: Computer Press, 2014. ISBN 978-80-251-4154-0

 [24] HOROVÁ, Iva. 3D modelování a vizualizace v AutoCADu. 1. vyd. Brno: Computer Press, 2006. ISBN 80-251-0900-3
## **Obrázky**

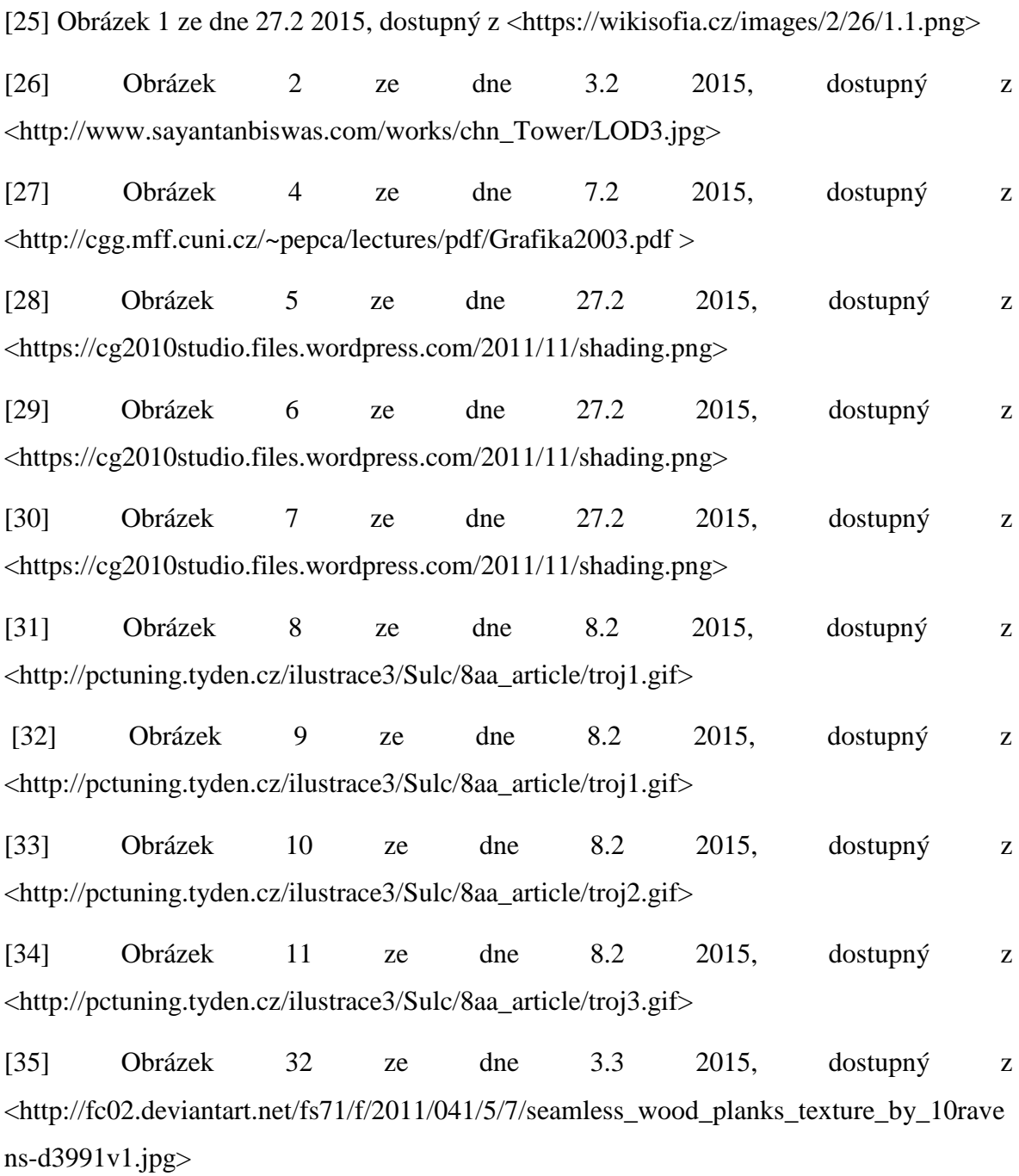

73

## Seznam obrázků

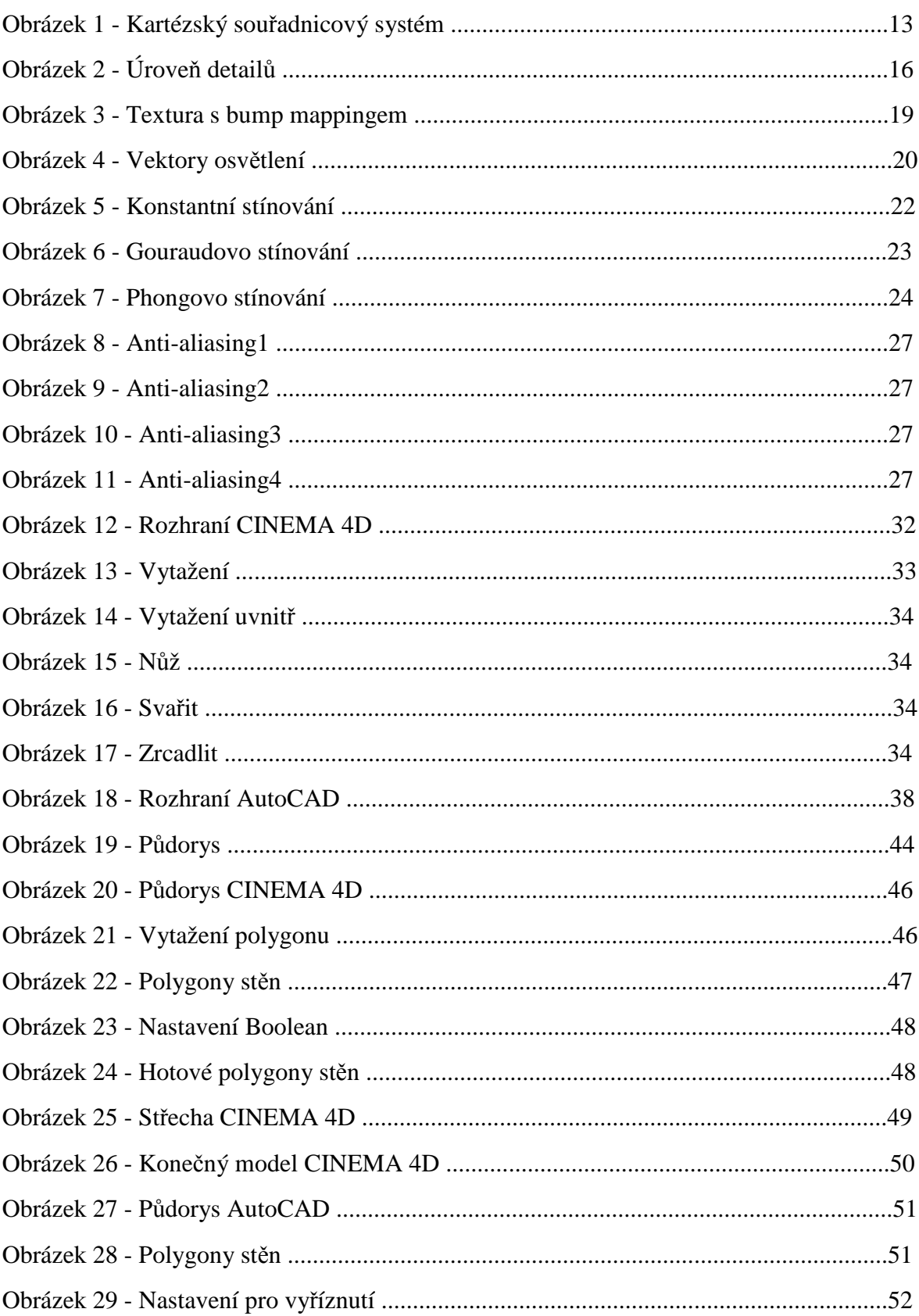

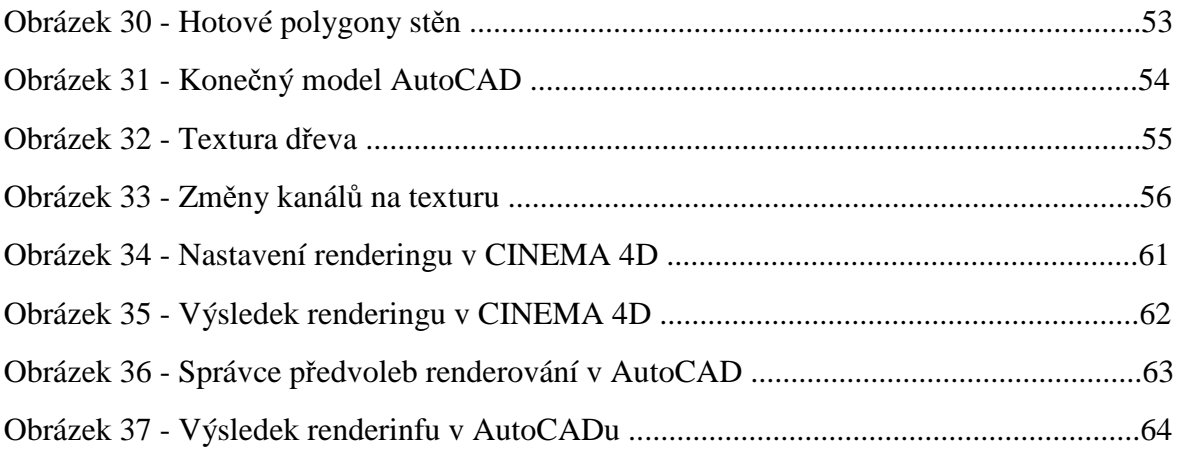

## **Seznam tabulek**

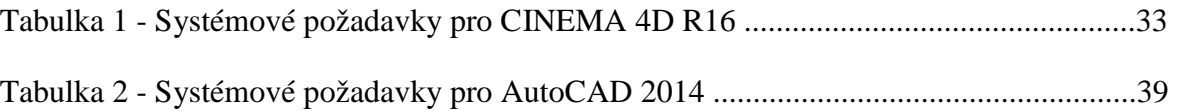

## **Přílohy**

Použité části z projektové dokumentace.

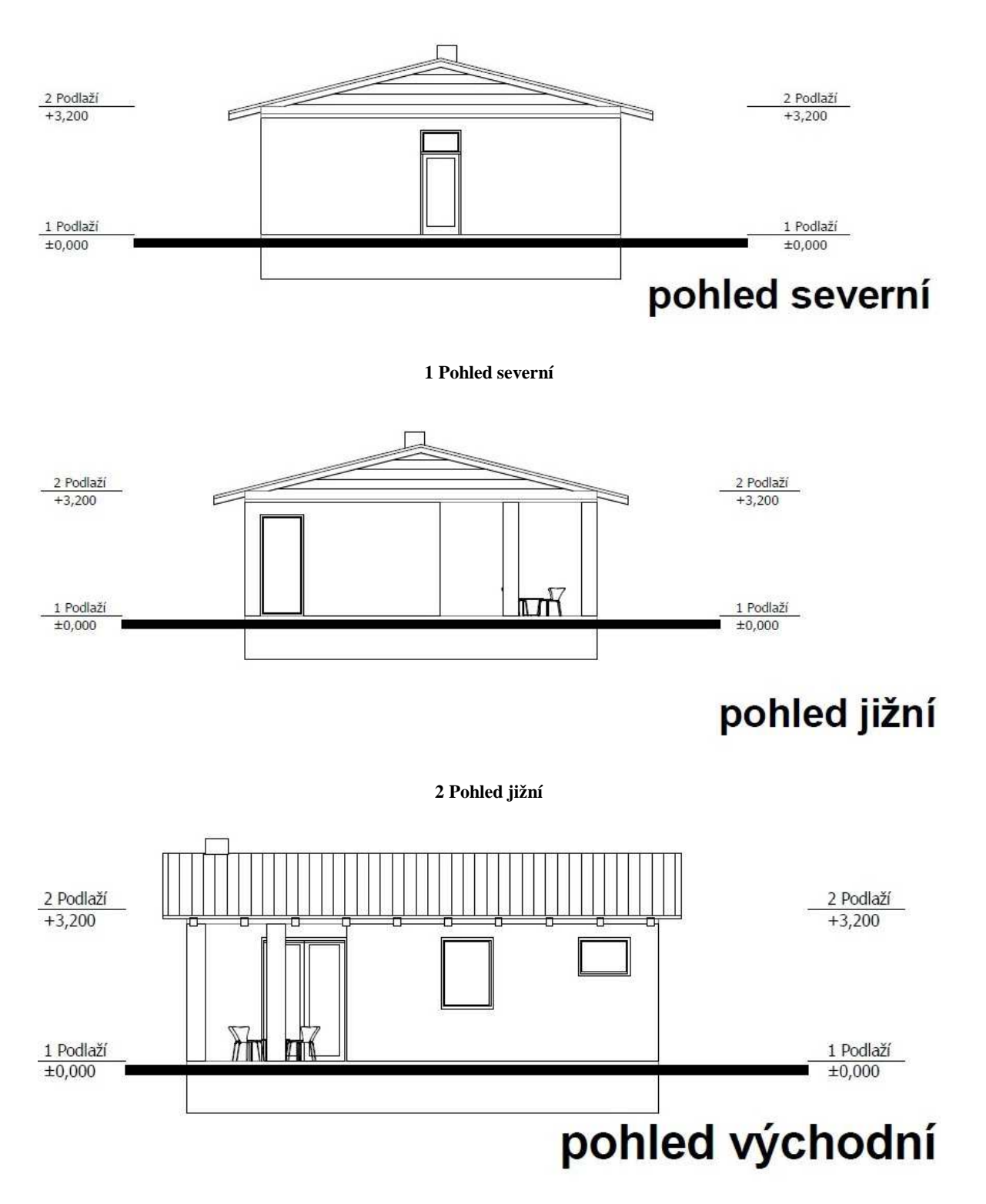

**3 Pohled východní**

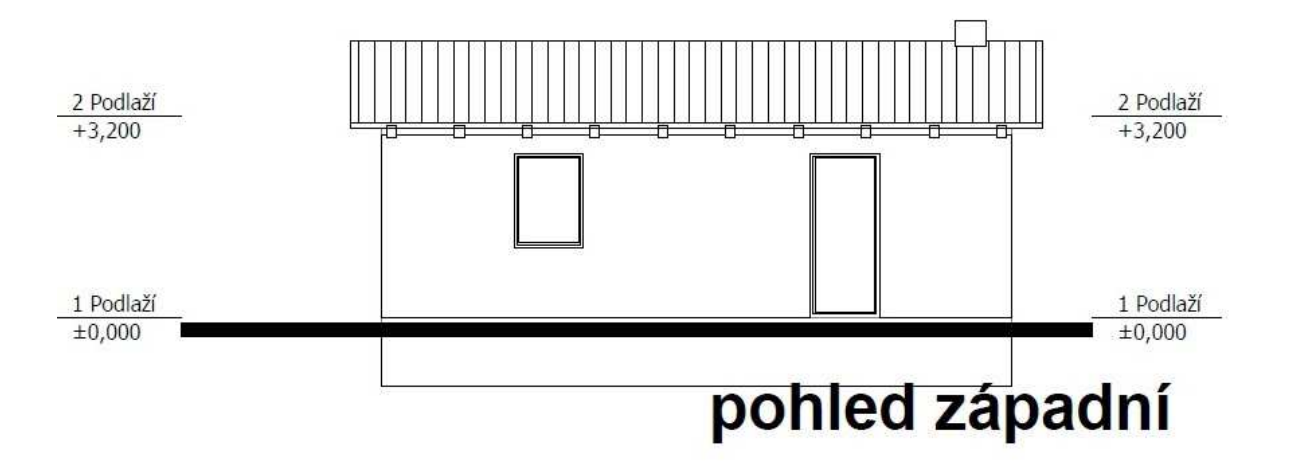

4 Pohled západní